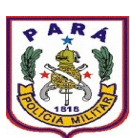

# **GOVERNO DO ESTADO DO PARÁ POLÍCIA MILITAR DO PARÁ COMANDO GERAL DIRETORIA DE APOIO LOGÍSTICO CENTRO DE INFORMÁTICA E TELECOMUNICAÇÕES**

### **SISTEMA INTEGRADO DE GESTÃO POLICIAL DA PMPA (Versão 3.0)**

# **TUTORIAL – MÓDULO PESSOAL**

O Sistema Integrado de Gestão Policial – SIGPOL – oferece a seus usuários um mecanismo de consulta e/ou controle - dependendo da função do usuário - do efetivo da unidade de atividade.

### **Exibir ficha pessoal**

**PASSO 01:** Ao acessar o SIGPOL, o usuário deverá clicar no menu "PESSOAL", e por fim clicar no submenu "Exibir ficha pessoal" conforme a figura a seguir:

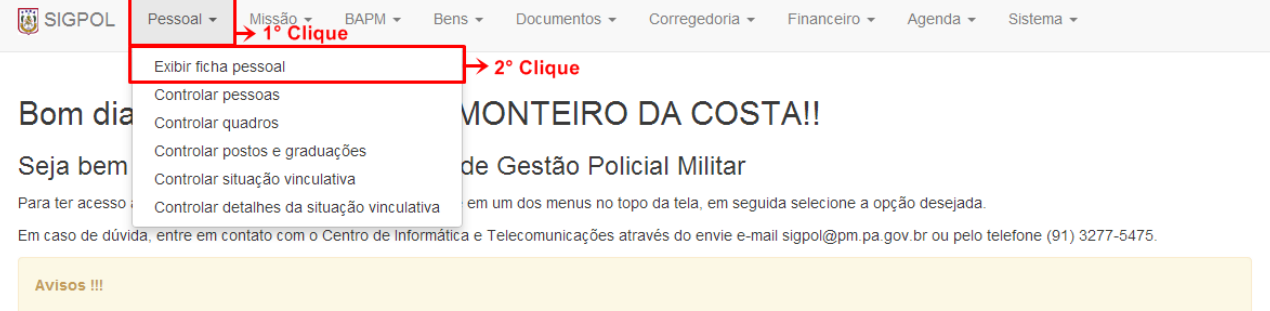

#### Figura1. Acessando a ficha pessoal

A seguinte tela será exibida, contendo suas informações pessoais:

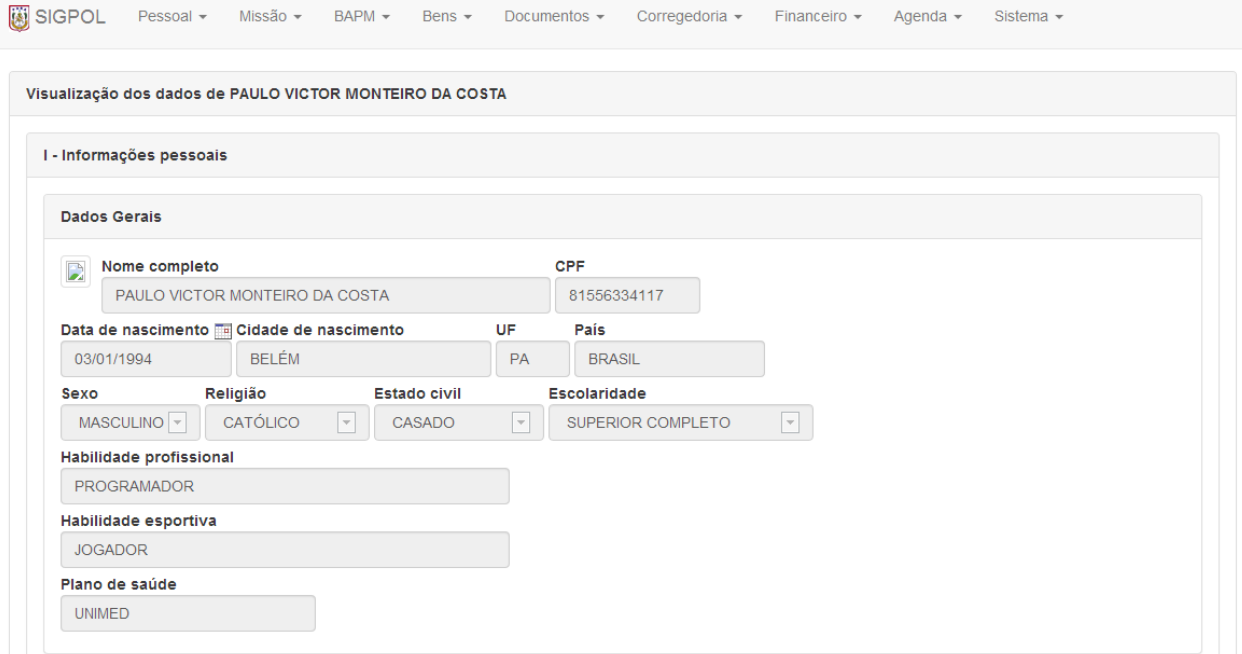

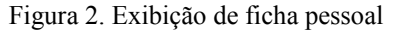

**PASSO 01.1:** Nesta mesma tela serão exibidos vários sub controles, contendo outras informações pessoais, como: **INFORMAÇÕES FUNCIONAIS, CONDECORAÇÕES, PROMOÇÕES, PUNIÇÕES**, dentre outras. Para a visualização destas informações, basta o usuário clicar no botão "Exibir/Ocultar", como mostra a imagem abaixo:

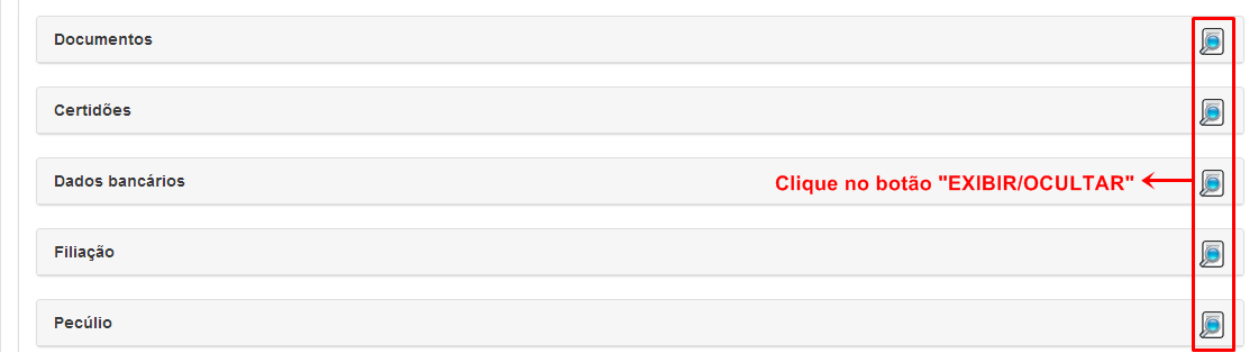

Figura 3. Visualizando informações pessoais

#### **Obs: O usuário deverá seguir os mesmos passos para a exibição dos demais itens.**

#### **Controlar pessoas**

**PASSO 02:** Ao clicar no submenu "Controlar pessoas", o usuário será direcionado para a tela de busca de pessoas, conforme imagem abaixo:

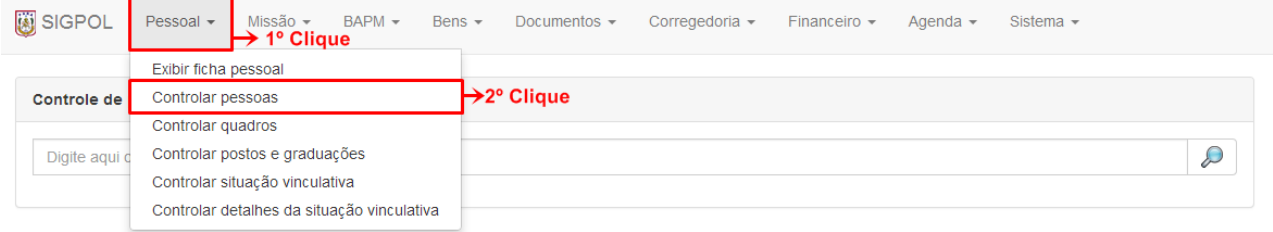

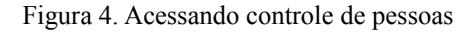

**PASSO 02.1:** Para listar usuários cadastrados no sistema, basta clicar no campo "Digite aqui o que deseja encontrar" e logo em seguida apertar a tecla "espaço" do seu teclado e finalmente clicar no botão "Pesquisar", como mostra a imagem abaixo:

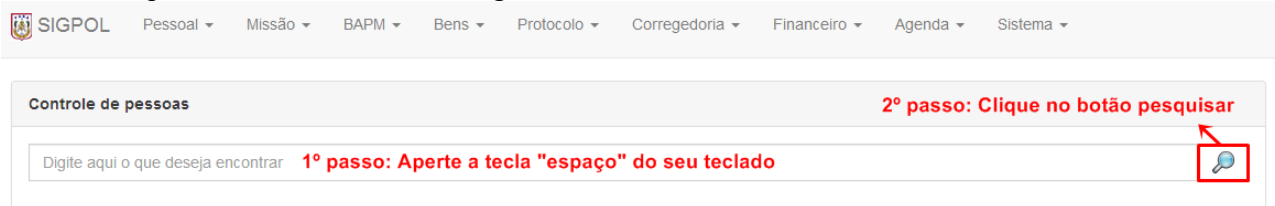

Figura 5. Listando todos os usuários do sistema

A busca também pode ser feita individualmente, basta o usuário digitar no campo de pesquisa o nome ou RG da pessoa, em seguida clicar no botão "Pesquisar", como mostra a imagem abaixo:

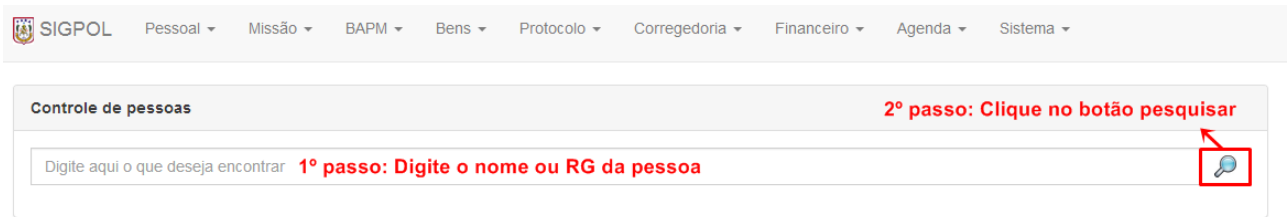

Figura 6. Buscando usuário individualmente

**PASSO 02.2:** Caso nenhum resultado seja apresentado, poderá ser feita a inserção de um novo usuário clicando-se no botão "Inserir" ( ). Logo após o botão ser clicado, o sistema retornará a seguinte tela, contendo um formulário para ser preenchido:

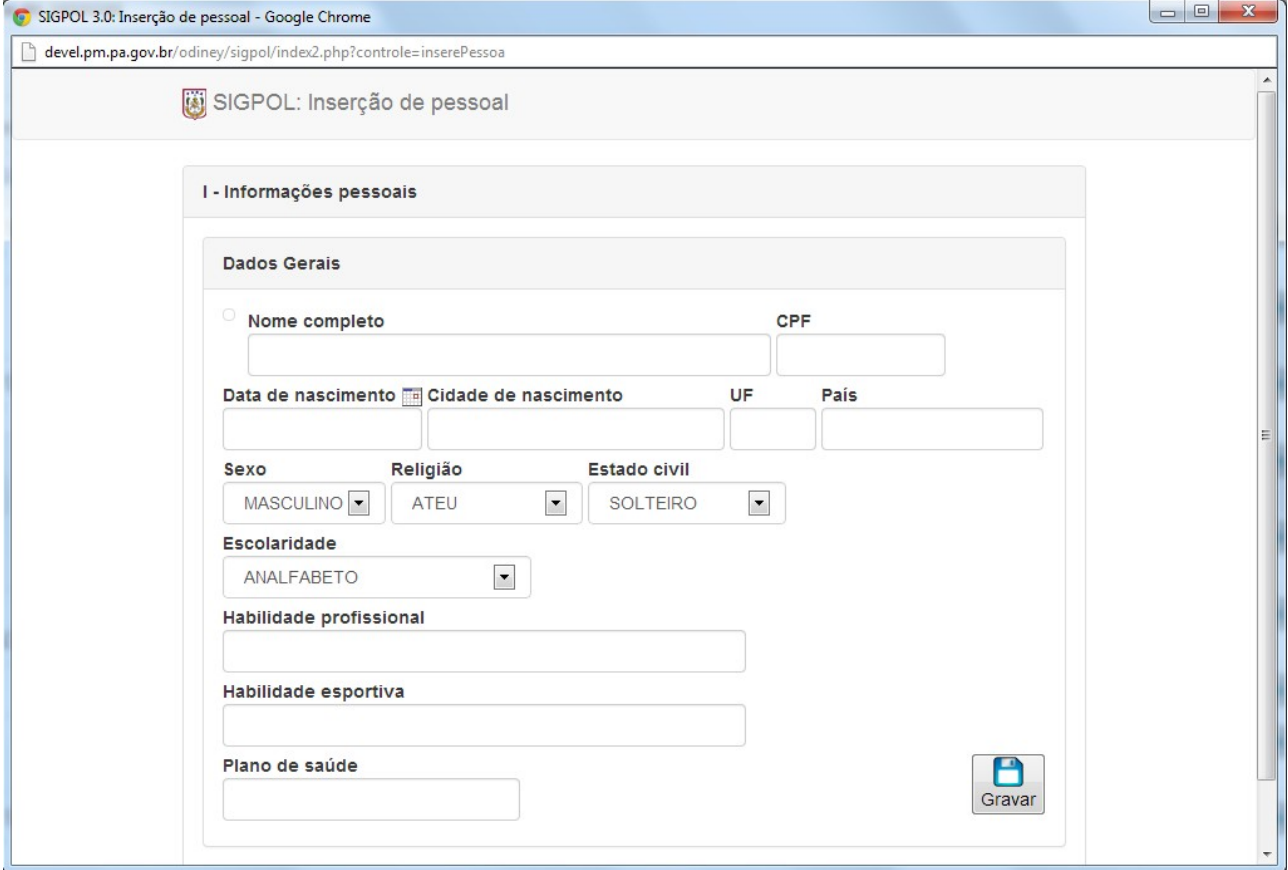

Figura 7. Tela de inserção de usuário

Após o formulário ser preenchido corretamente, salve as informações clicando no botão "Gravar".

**PASSO 02.3:** Para fazer alterações de informações em um usuário, basta clicar no botão "Alterar" (

). Logo após o botão ser clicado, o sistema retornará a seguinte tela, contendo as informações do usuário já registradas no sistema:

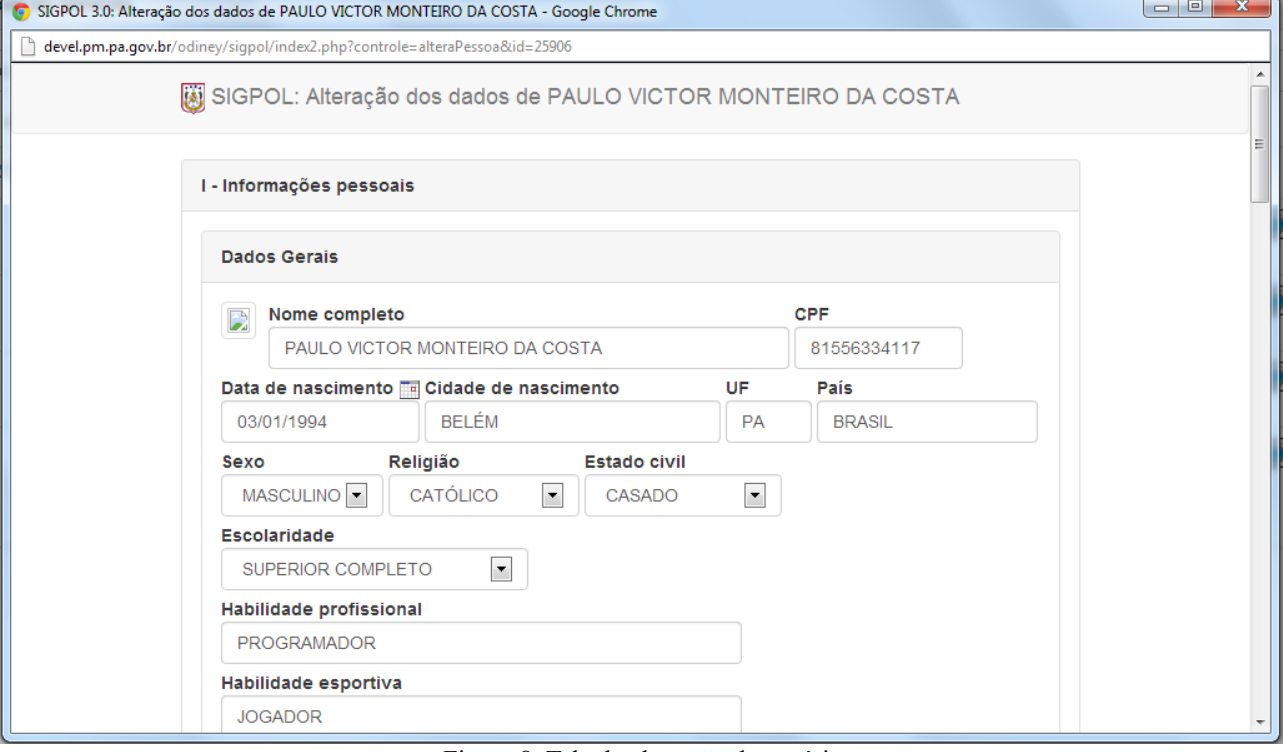

Figura 8. Tela de alteração de usuário

Na mesma tela de alteração da ficha do usuário, abaixo do sub controle **INFORMAÇÕES PESSOAIS**, existem vários outros sub controles que podem ser visualizados, neles podem ser inseridos dados do usuário, sendo que esses dados poderão sofrer alterações. Como serão mostrados a seguir:

### **III – Dependentes**

Para a visualização dos dados deste sub controle, basta o usuário clicar no botão "Visualizar".

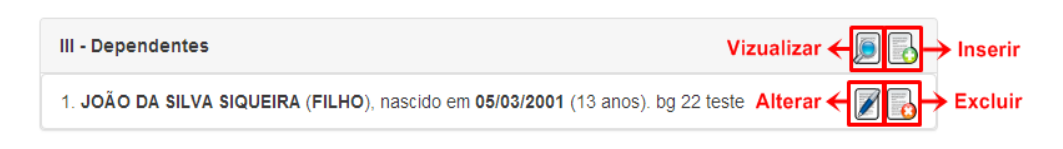

Figura 9. Visualização de dependentes

Para fazer a inserção de dados neste sub controle, basta o usuário clicar no botão "Inserir", logo em seguida o sistema retornará uma tela contendo um formulário para ser preenchido. Para que a inserção seja registrada, basta o usuário clicar no botão "Gravar".

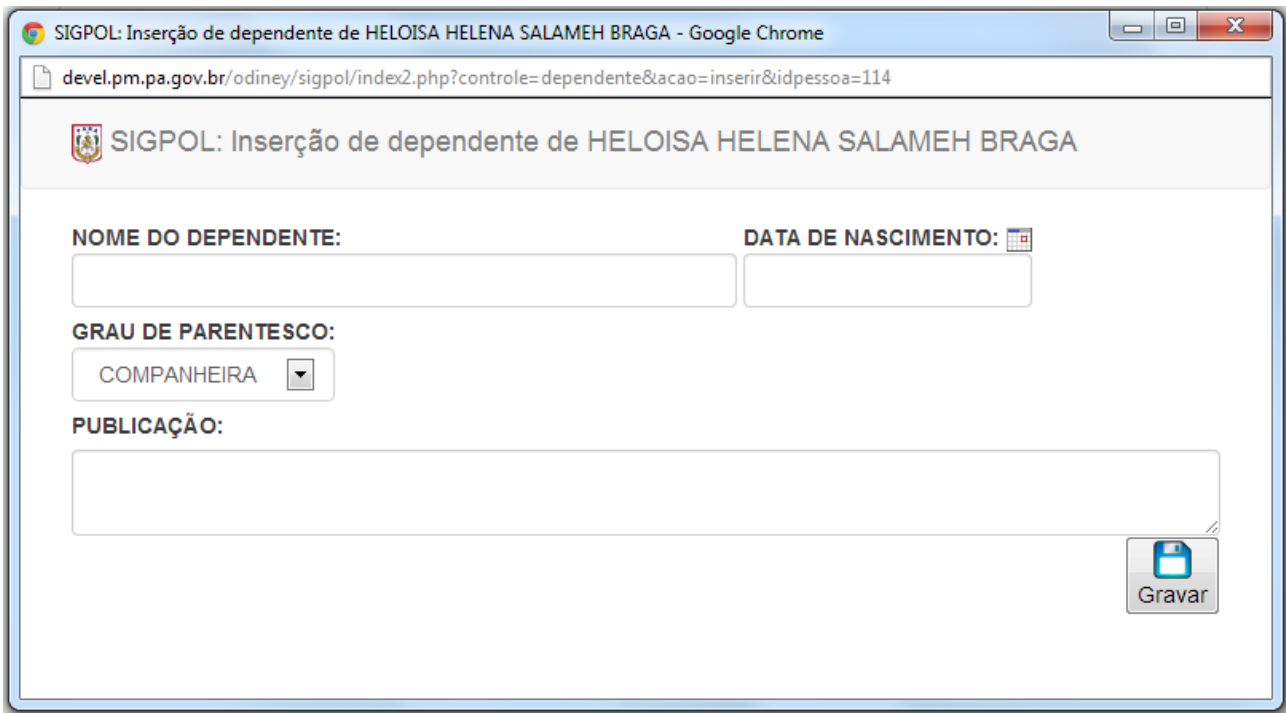

Figura 10. Tela de inserção de dependentes

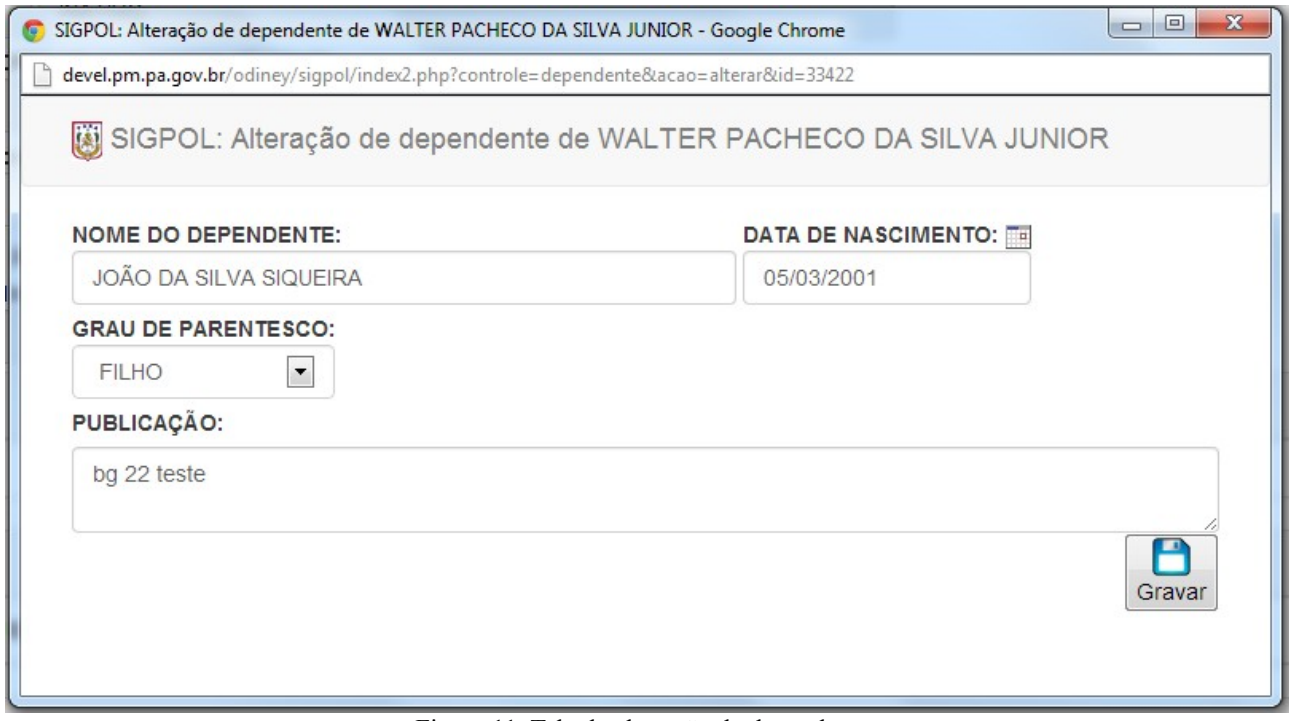

Figura 11. Tela de alteração de dependentes

# **IV – Movimentações**

Para a visualização dos dados deste sub controle, basta o usuário clicar no botão "Visualizar".

| IV - Movimentações             | Vizualizar $\leftarrow \Box \rightarrow$ Inserir |
|--------------------------------|--------------------------------------------------|
| 1. Em 13/03/2014. bg 22 teste. | Alterar < Branch Excluir                         |

Figura 12. Visualização de movimentações

Para fazer a inserção de dados neste sub controle, basta o usuário clicar no botão "Inserir", logo em seguida o sistema retornará uma tela contendo um formulário para ser preenchido. Para que a inserção seja registrada, basta o usuário clicar no botão "Gravar".

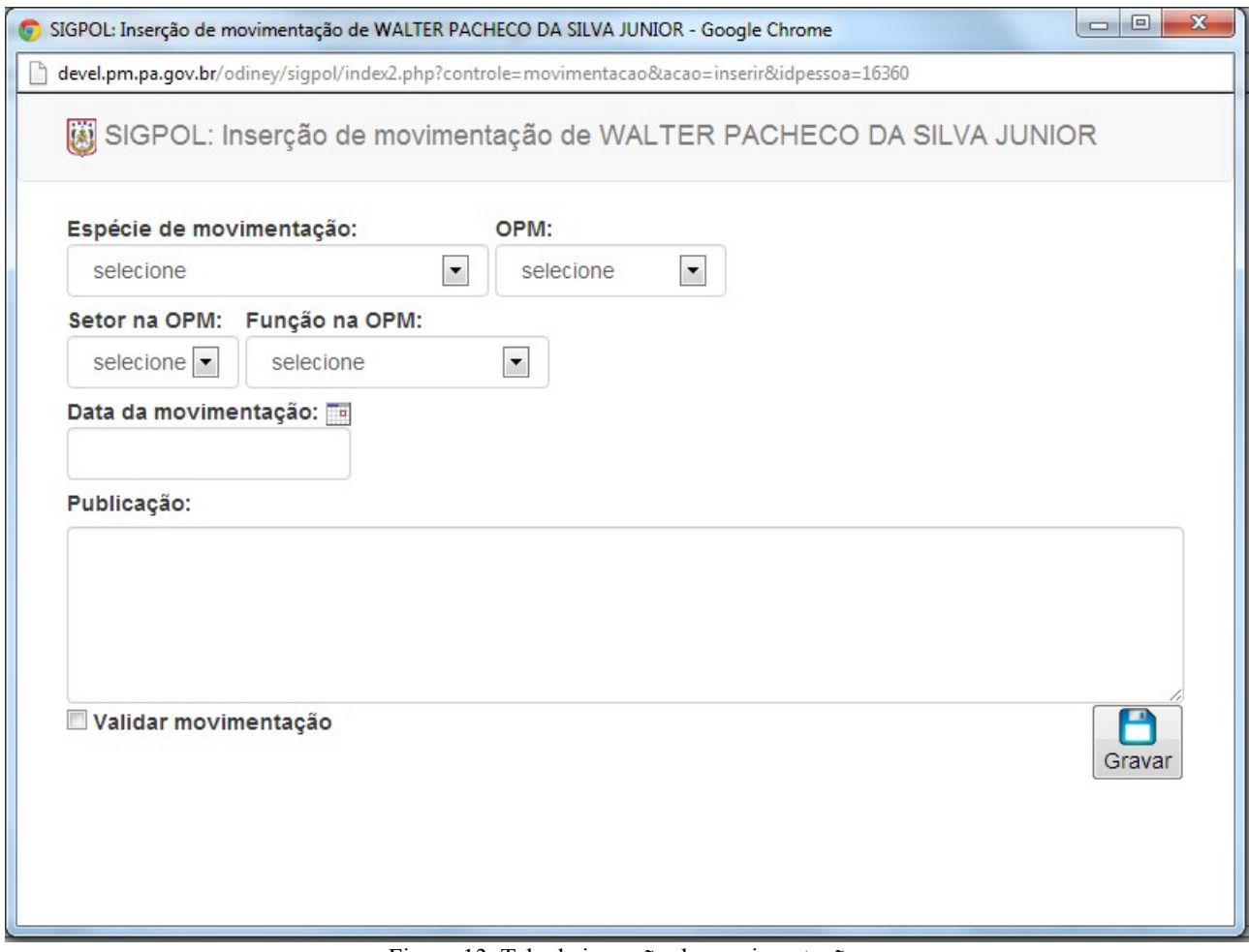

Figura 13. Tela de inserção de movimentações

Para que o usuário faça alterações em dados já cadastrados no sub controle, basta clicar no botão "Alterar" e fazer as alterações no registro. Após as alterações serem feitas, o usuário deverá clicar no botão "Gravar" para que as informações sejam salvas.

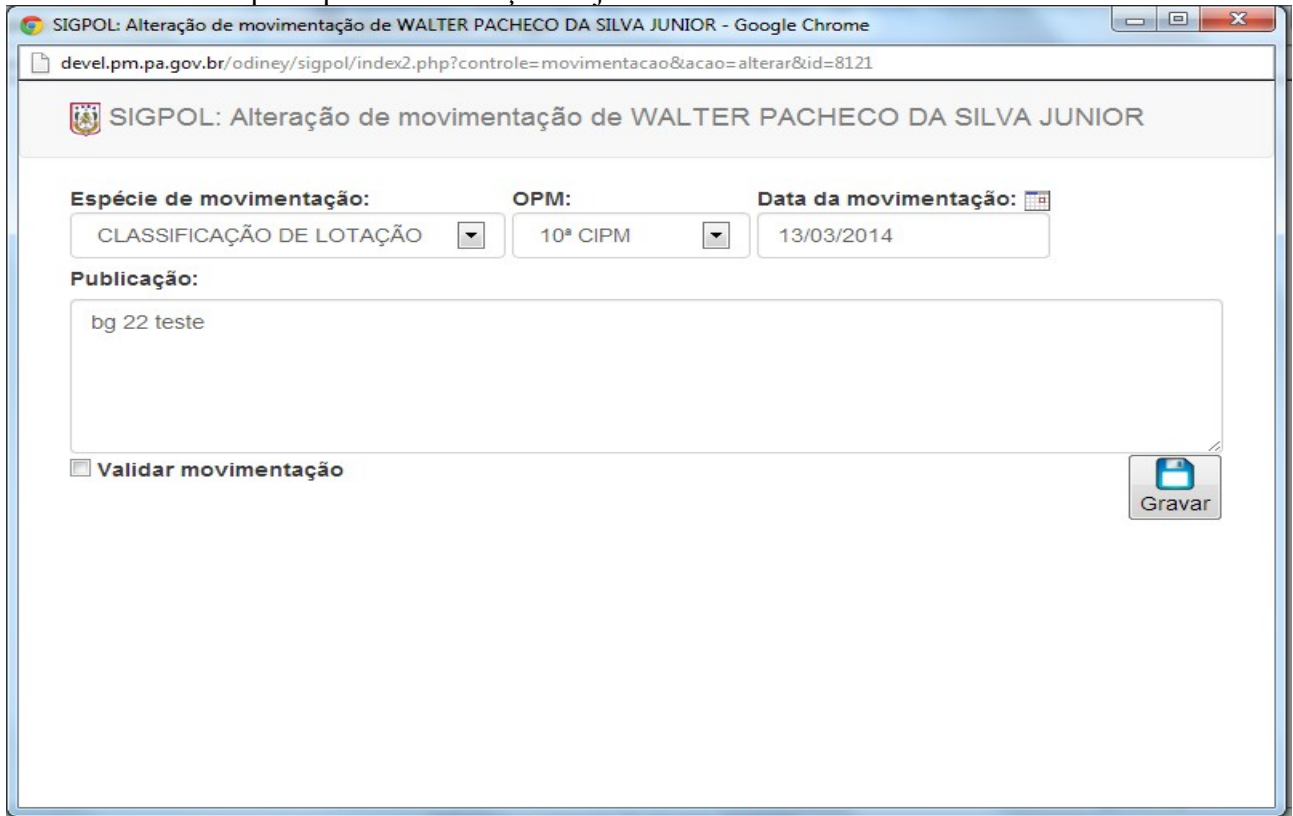

Figura 14. Tela de alteração de movimentações

Por fim, caso o usuário necessite fazer a exclusão de algum dado já registrado no sub controle, basta clicar no botão "Excluir".

### **V – Composição de conselho justiça junto à JME**

Para a visualização dos dados deste sub controle, basta o usuário clicar no botão "Visualizar".

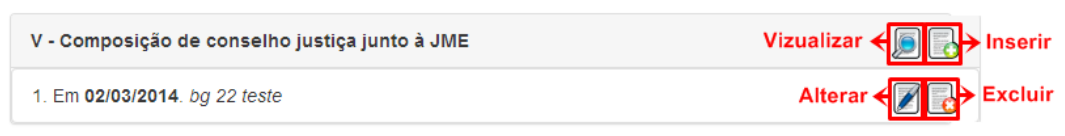

Figura 15. Visualização de Composição de conselho justiça junto à JME

Para fazer a inserção de dados neste sub controle, basta o usuário clicar no botão "Inserir", logo em seguida o sistema retornará uma tela contendo um formulário para ser preenchido. Para que a inserção seja registrada, basta o usuário clicar no botão "Gravar".

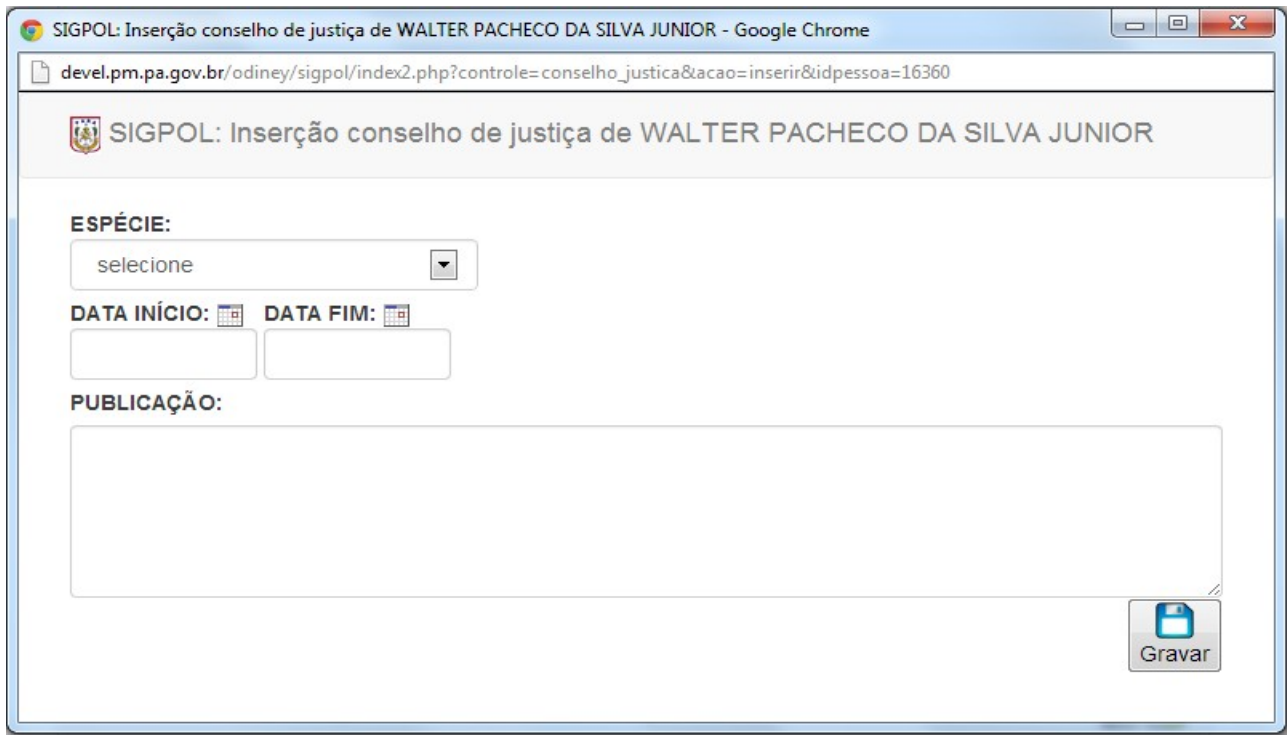

Figura 16. Tela de inserção de dados no sub controle 'conselho de justiça'.

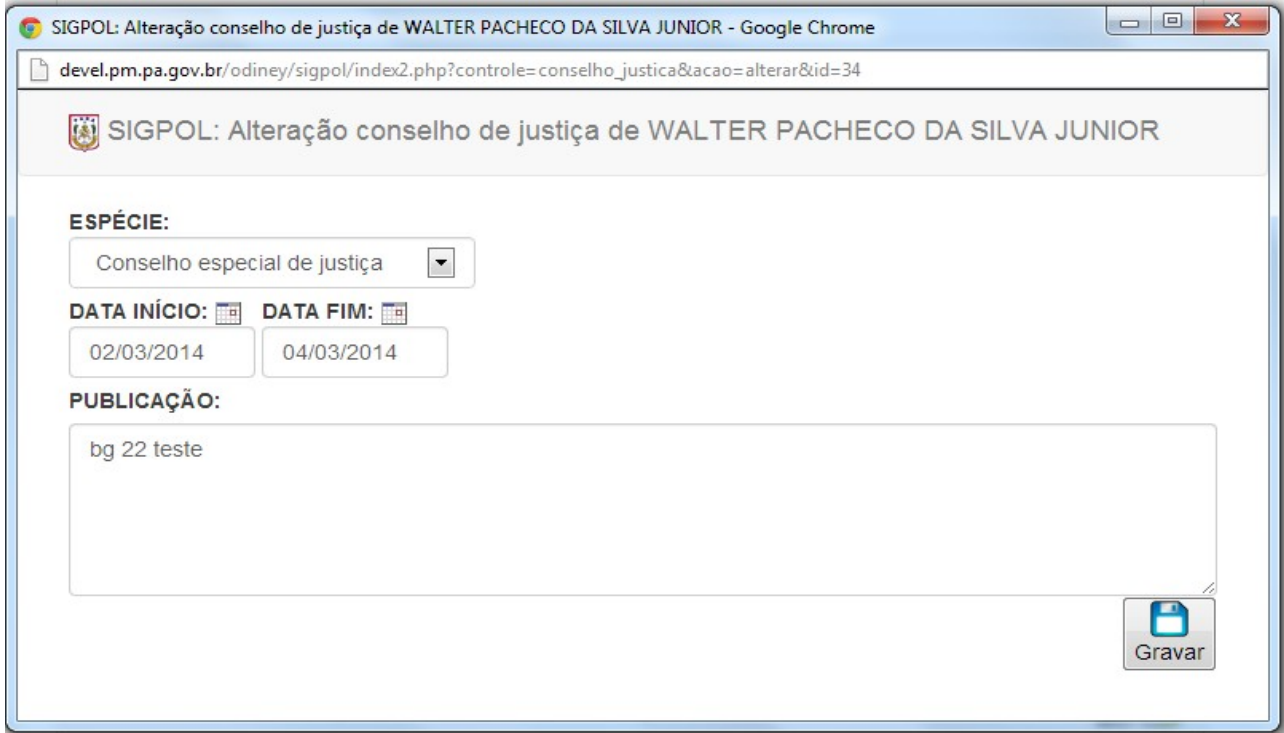

Figura 17. Tela de alteração de conselho de justiça

### **VI – Condecorações**

Para a visualização dos dados deste sub controle, basta o usuário clicar no botão "Visualizar".

| VI - Condecorações            | Vizualizar $\leftarrow$ <b>D</b> $\rightarrow$ Inserir |
|-------------------------------|--------------------------------------------------------|
| 1. Em 12/03/2014. bg 22 teste | Alterar < By Excluir                                   |

Figura 18. Tela de visualização de condecorações

Para fazer a inserção de dados neste sub controle, basta o usuário clicar no botão "Inserir", logo em seguida o sistema retornará uma tela contendo um formulário para ser preenchido. Para que a inserção seja registrada, basta o usuário clicar no botão "Gravar".

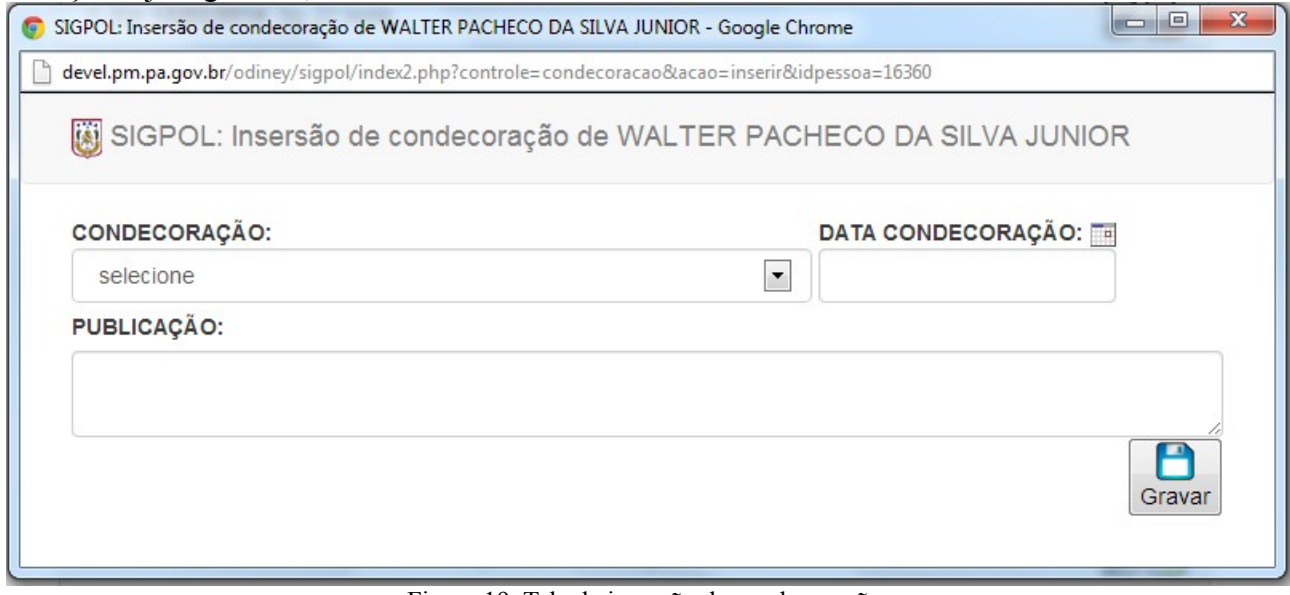

Figura 19. Tela de inserção de condecorações

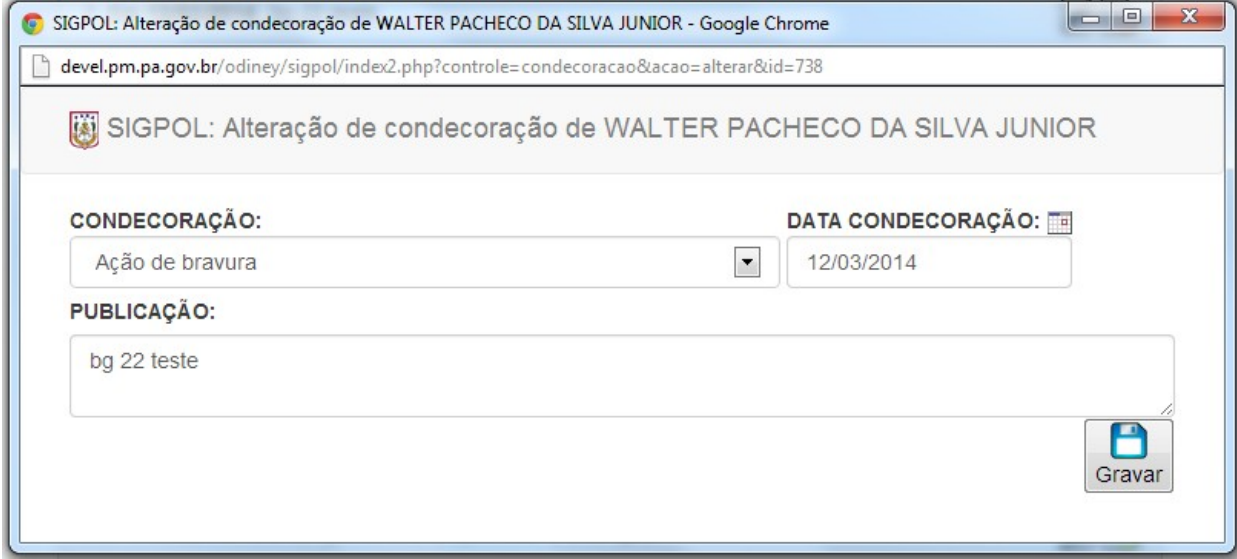

Figura 20. Tela de alteração de condecorações

### **VII – Deslocamento em serviço**

Para a visualização dos dados deste sub controle, basta o usuário clicar no botão "Visualizar".

| VII - Deslocamentos em servico | Vizualizar $\leftarrow$ <b>S</b> $\rightarrow$ Inserir |
|--------------------------------|--------------------------------------------------------|
| 1. Em 03/03/2014. ba 22 teste  | Alterar < By Excluir                                   |

Figura 21. Tela de Visualização de deslocamento em serviço

Para fazer a inserção de dados neste sub controle, basta o usuário clicar no botão "Inserir", logo em seguida o sistema retornará uma tela contendo um formulário para ser preenchido. Para que a inserção seja registrada, basta o usuário clicar no botão "Gravar".

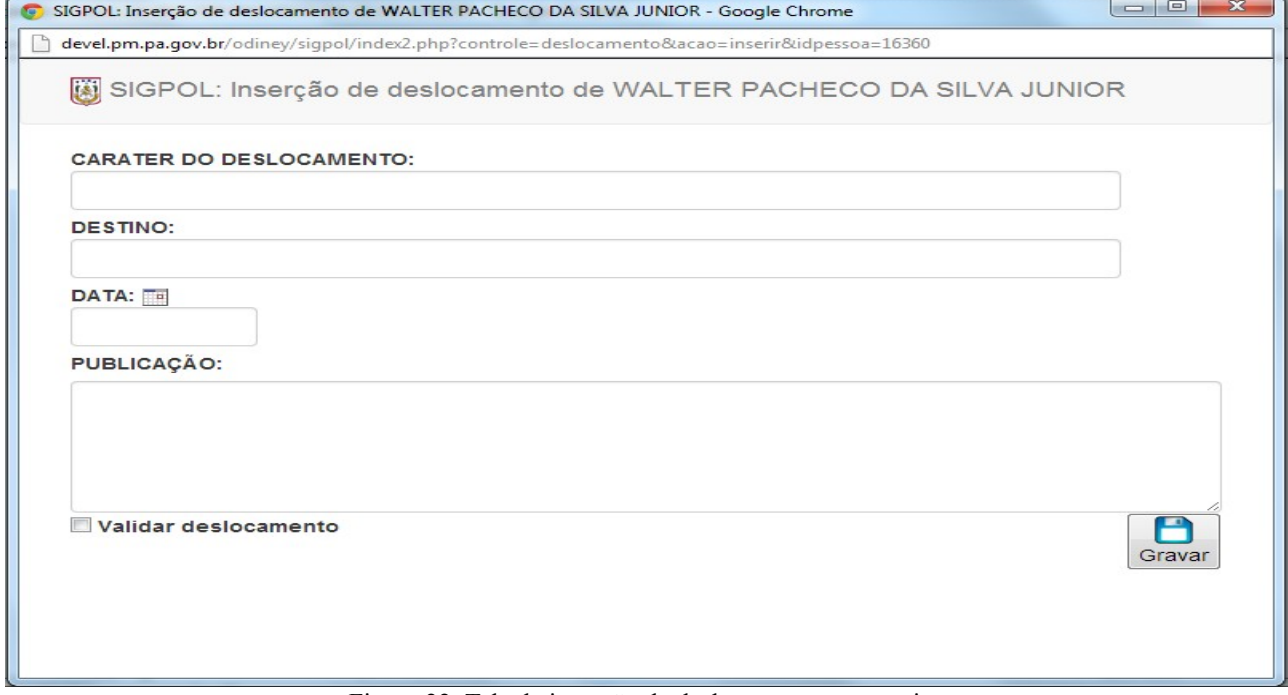

Figura 22. Tela de inserção de deslocamento em serviço

Para que o usuário faça alterações em dados já cadastrados no sub controle, basta clicar no botão "Alterar" e fazer as alterações no registro. Após as alterações serem feitas, o usuário deverá clicar no botão "Gravar" para que as informações sejam salvas.

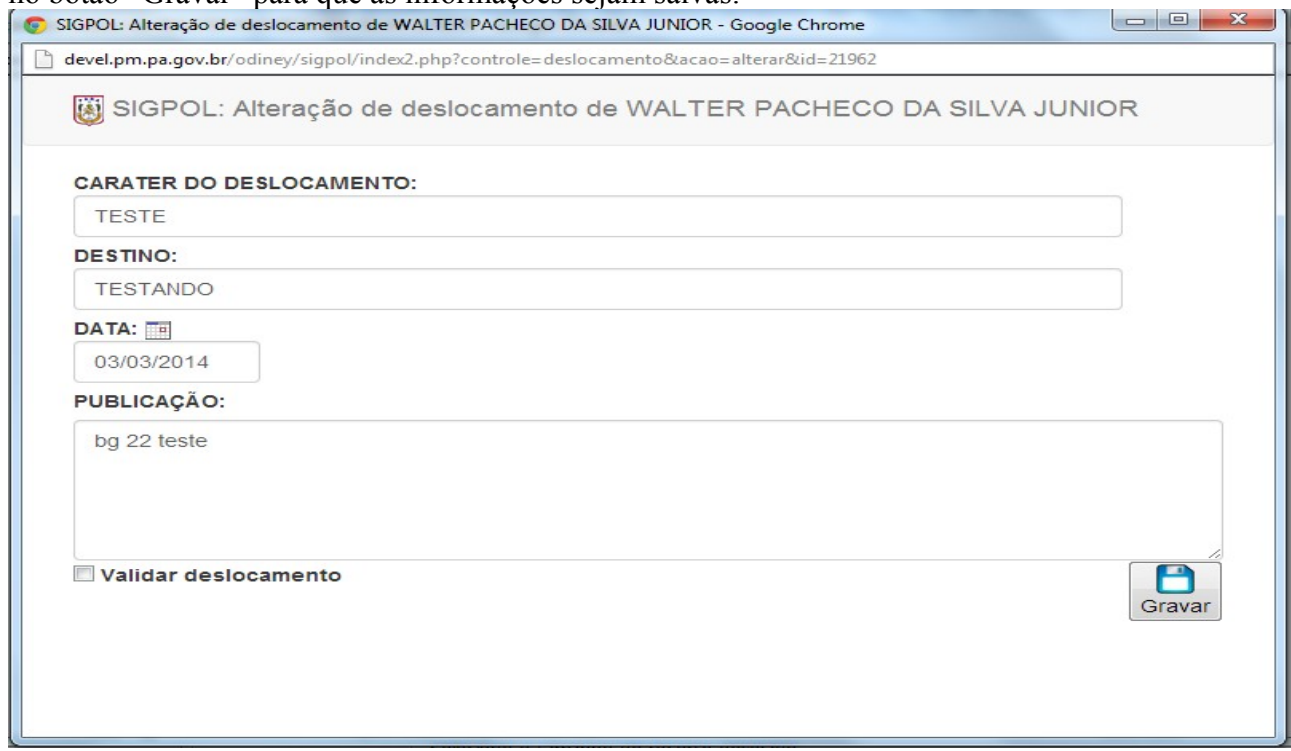

Figura 23. Tela de alteração de deslocamento em serviço

Por fim, caso o usuário necessite fazer a exclusão de algum dado já registrado no sub controle, basta clicar no botão "Excluir".

### **VIII – Afastamentos temporários, dispensas e licenças**

Para a visualização dos dados deste sub controle, basta o usuário clicar no botão "Visualizar".

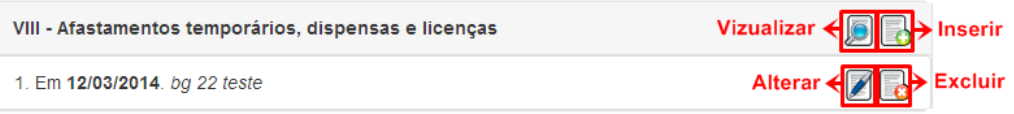

Figura 24. Tela de Visualização de afastamentos temporários, dispensas e licenças

Para fazer a inserção de dados neste sub controle, basta o usuário clicar no botão "Inserir", logo em seguida o sistema retornará uma tela contendo um formulário para ser preenchido. Para que a inserção seja registrada, basta o usuário clicar no botão "Gravar".

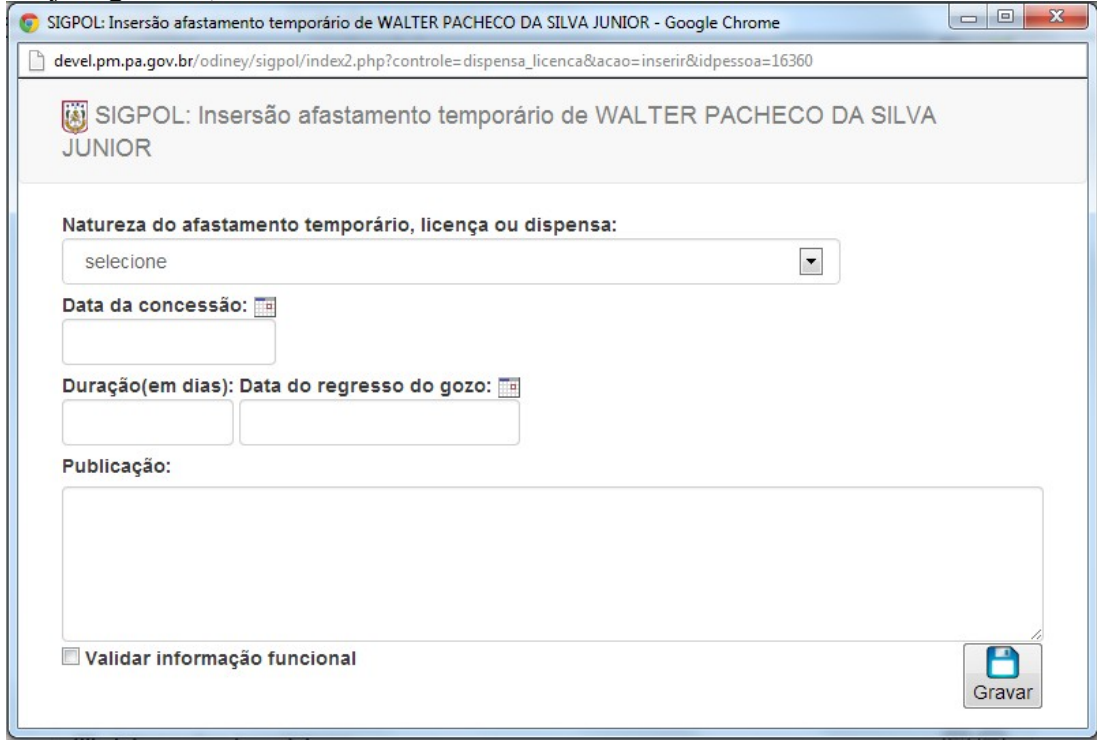

Figura 25. Tela de inserção de afastamento temporário

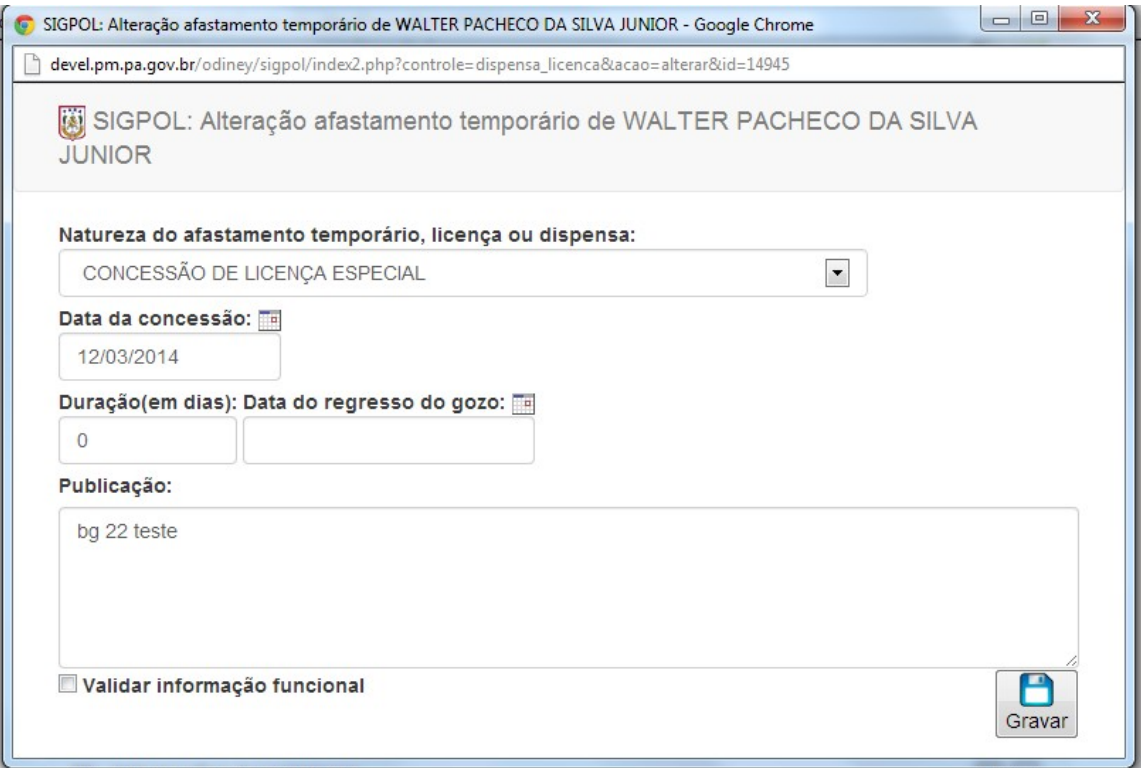

Figura 26. Tela de alteração de afastamento temporário

# **IX – Elogios**

Para a visualização dos dados deste sub controle, basta o usuário clicar no botão "Visualizar".

| IX - Elogios                  |  |
|-------------------------------|--|
| Em 18/09/2013, BG, 22/10/2013 |  |

Figura 27. Visualização de elogios

Para fazer a inserção de dados neste sub controle, basta o usuário clicar no botão "Inserir", logo em seguida o sistema retornará uma tela contendo um formulário para ser preenchido. Para que a inserção seja registrada, basta o usuário clicar no botão "Gravar".

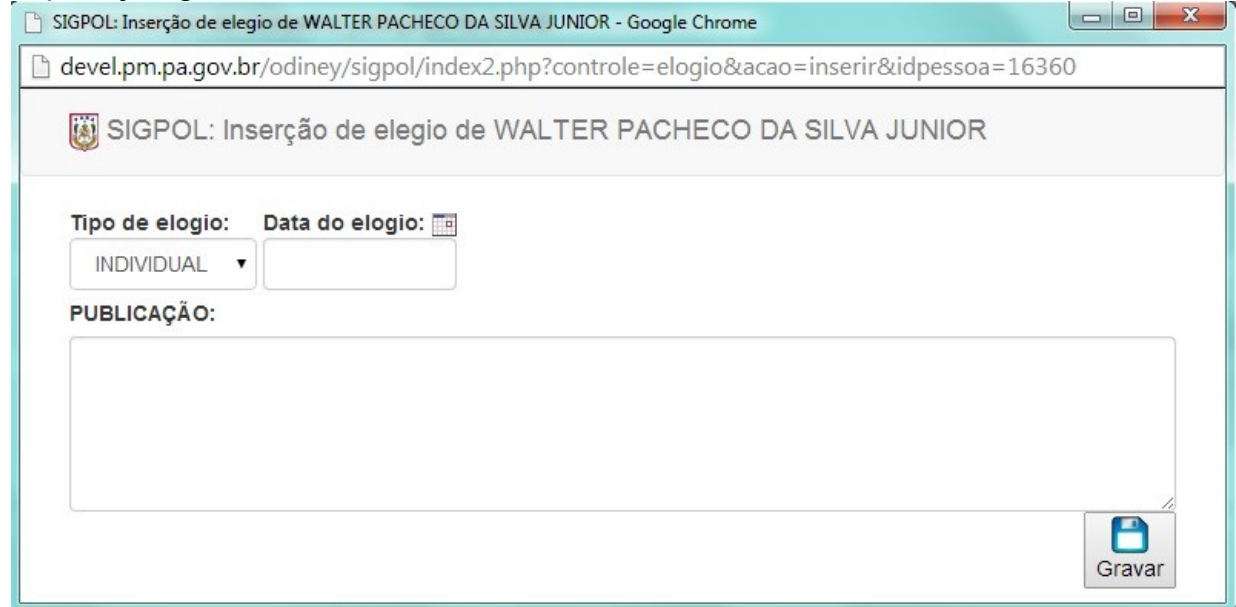

Figura 28. Tela de inserção de elogios

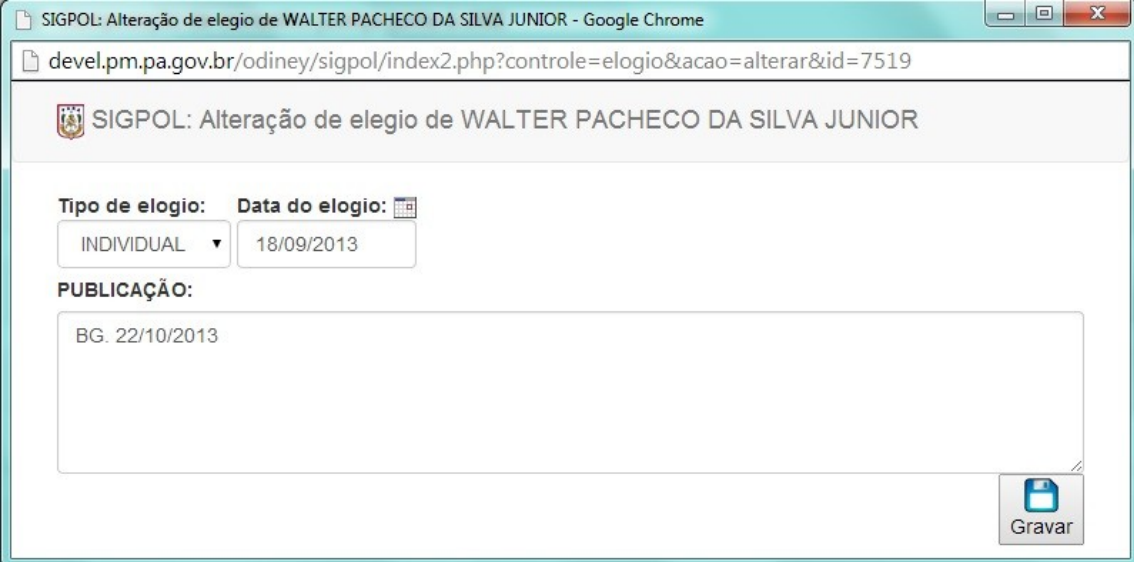

Figura 29. Tela de alteração de elogios

# **X – Gratificações e Indenizações**

Para a visualização dos dados deste sub controle, basta o usuário clicar no botão "Visualizar".

| X - Gratificações e indenizações    | Vizualizar $\leftarrow$ <b>1</b> Inserir |
|-------------------------------------|------------------------------------------|
| 1. Em 17/05/2013, 3. BG, 13/04/2013 | Alterar < Branch                         |

Figura 30. Visualização de gratificações e indenizações

Para fazer a inserção de dados neste sub controle, basta o usuário clicar no botão "Inserir", logo em seguida o sistema retornará uma tela contendo um formulário para ser preenchido. Para que a inserção seja registrada, basta o usuário clicar no botão "Gravar".

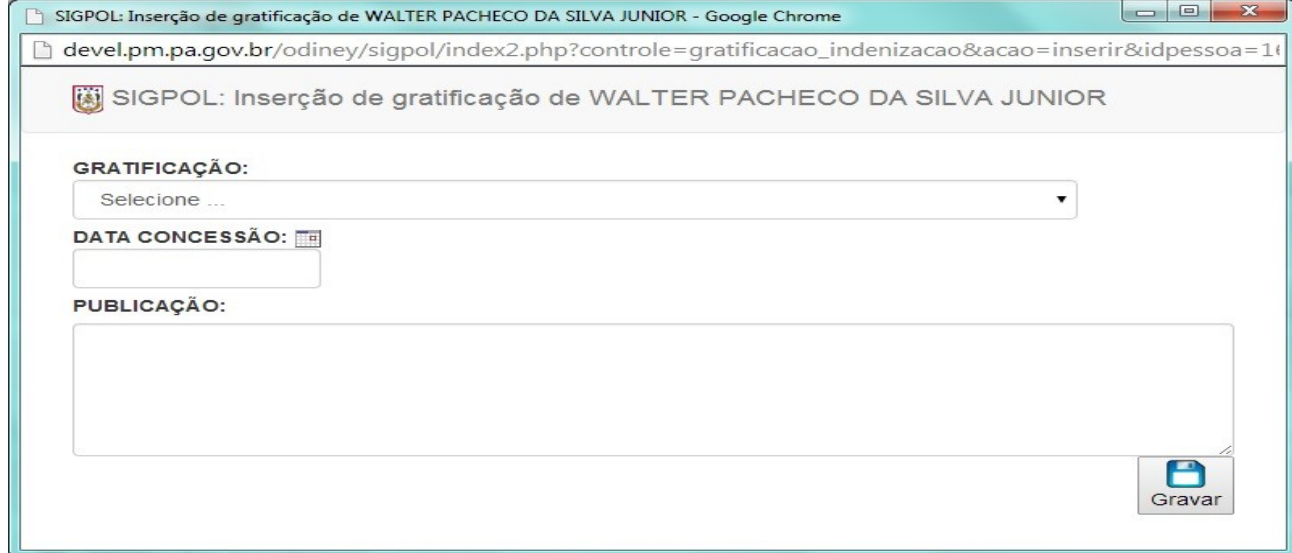

Figura 31. Tela de inserção de gratificações e indenizações

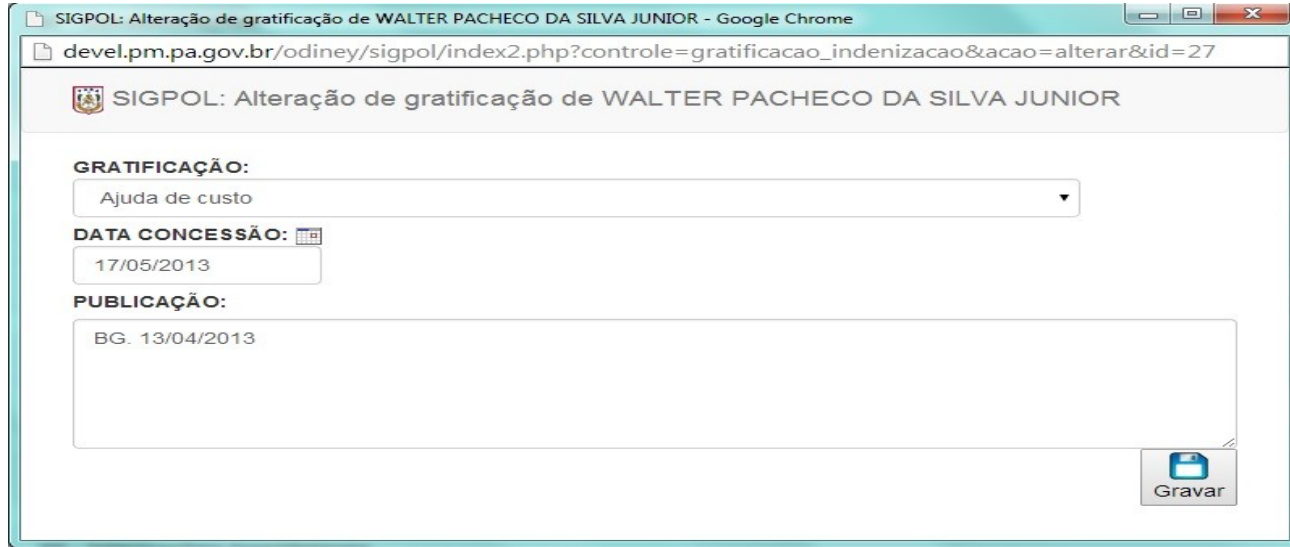

Figura 32. Tela de alteração de gratificações e indenizações

# **XI – Habilitações para cargo policial militar**

Para a visualização dos dados deste sub controle, basta o usuário clicar no botão "Visualizar".

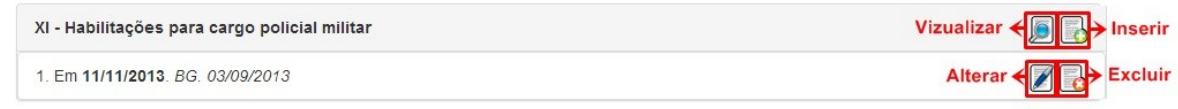

Figura 33. Visualização de habilitações para cargo policial militar

Para fazer a inserção de dados neste sub controle, basta o usuário clicar no botão "Inserir", logo em seguida o sistema retornará uma tela contendo um formulário para ser preenchido. Para que a inserção seja registrada, basta o usuário clicar no botão "Gravar".

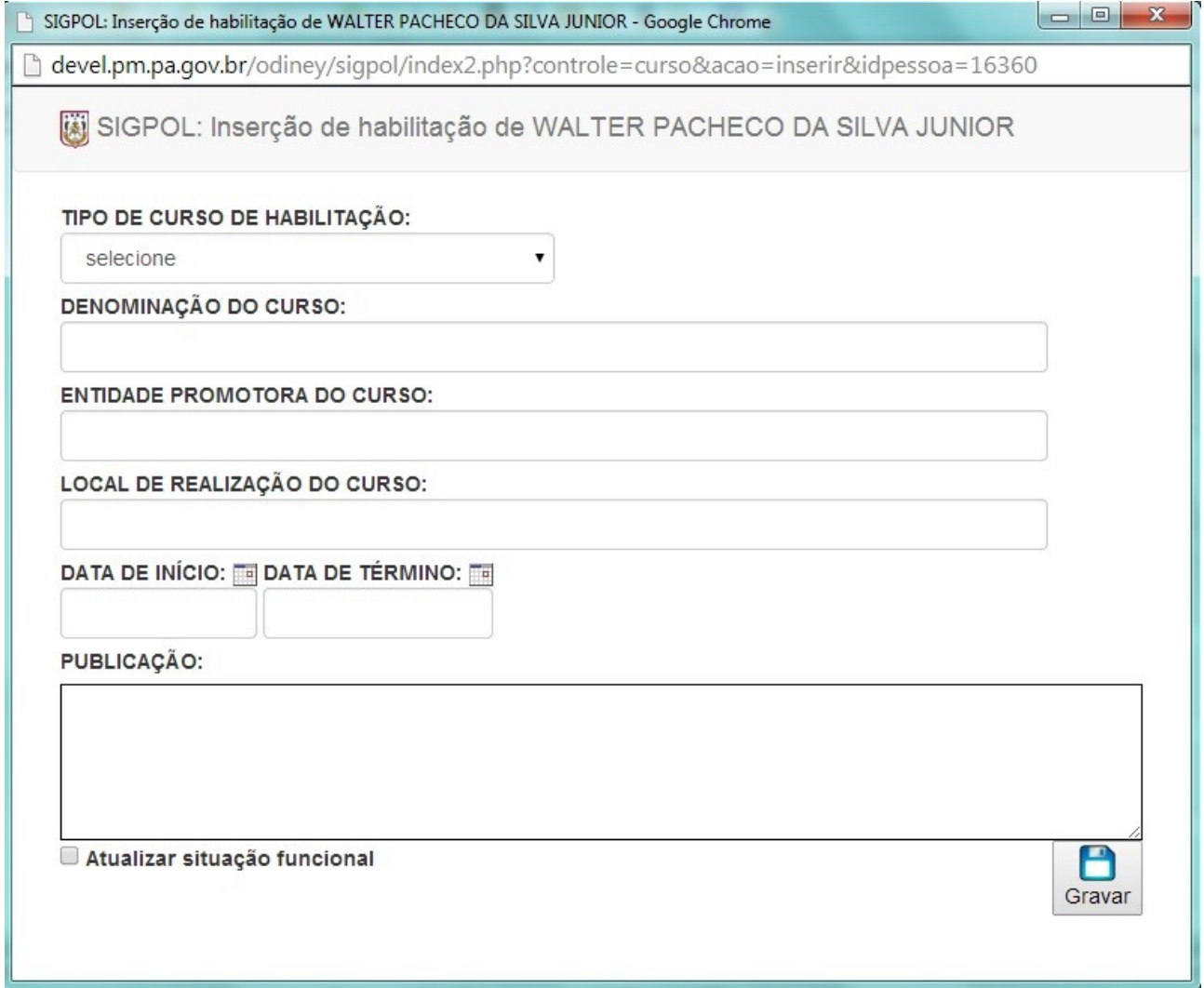

Figura 34. Tela de inserção de habilitações para cargo policial militar

Para que o usuário faça alterações em dados já cadastrados no sub controle, basta clicar no botão "Alterar" e fazer as alterações no registro. Após as alterações serem feitas, o usuário deverá clicar no botão "Gravar" para que as informações sejam salvas.

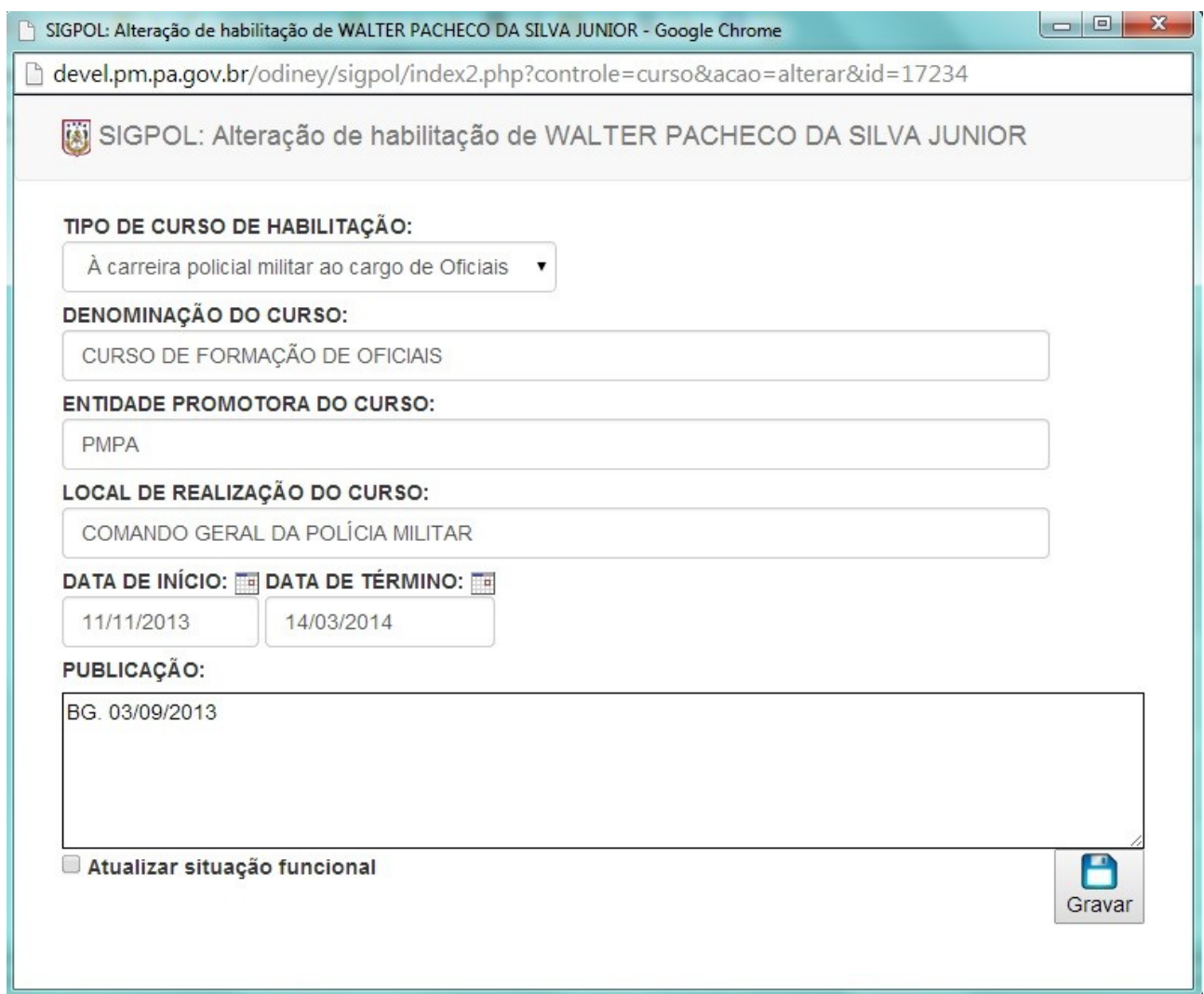

Figura 35. Tela de alteração de habilitações para cargo policial militar

Por fim, caso o usuário necessite fazer a exclusão de algum dado já registrado no sub controle, basta clicar no botão "Excluir".

# **XII – Internações Hospitalares**

Para a visualização dos dados deste sub controle, basta o usuário clicar no botão "Visualizar".

| XII - Internações hospitalares   | Vizualizar $\left\{\left\ \right\ \right\}$ Inserin |
|----------------------------------|-----------------------------------------------------|
| 1. Em 04/02/2014. BG. 02/02/2014 | Excluir                                             |

Figura 36. Visualização de internações hospitalares

Para fazer a inserção de dados neste sub controle, basta o usuário clicar no botão "Inserir", logo em seguida o sistema retornará uma tela contendo um formulário para ser preenchido. Para que a inserção seja registrada, basta o usuário clicar no botão "Gravar".

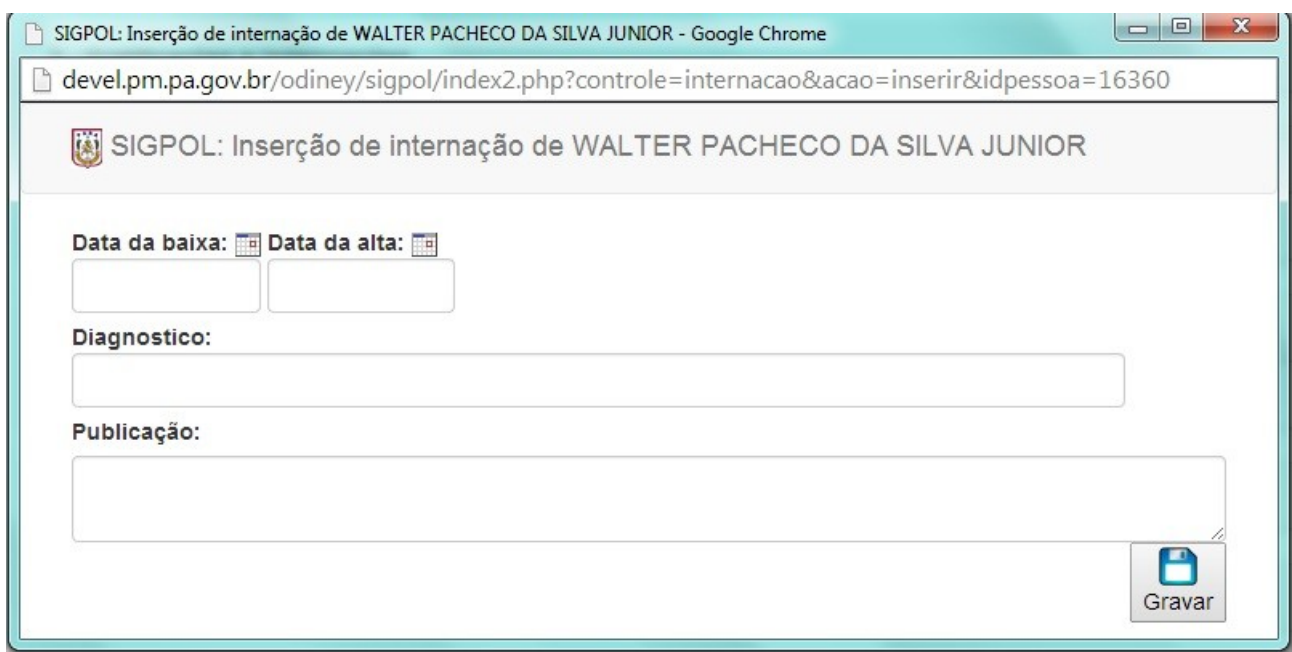

Figura 37. Tela de inserção de internações hospitalares

Para que o usuário faça alterações em dados já cadastrados no sub controle, basta clicar no botão "Alterar" e fazer as alterações no registro. Após as alterações serem feitas, o usuário deverá clicar no botão "Gravar" para que as informações sejam salvas.

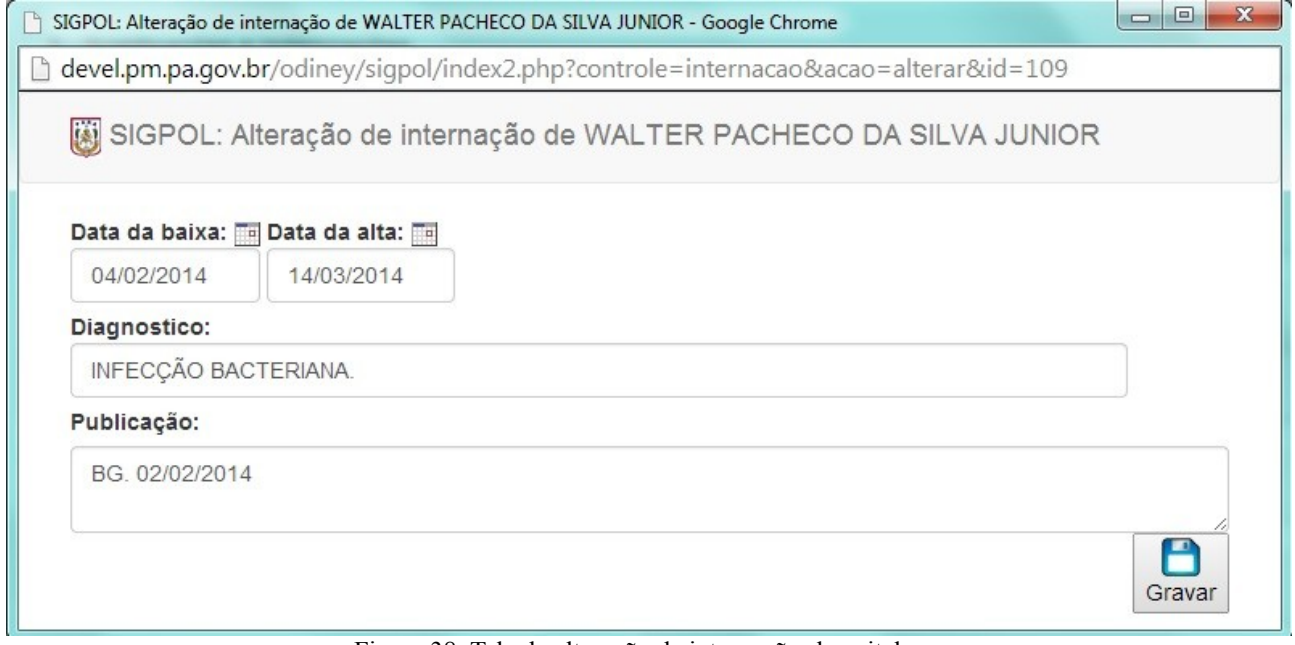

Figura 38. Tela de alteração de internações hospitalares

Por fim, caso o usuário necessite fazer a exclusão de algum dado já registrado no sub controle, basta clicar no botão "Excluir".

### **XIII - Processos e procedimentos administrativos**

Para a visualização dos dados deste sub controle, basta o usuário clicar no botão "Visualizar".

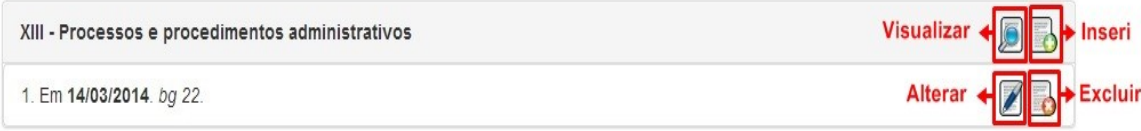

Figura 39. Visualização de processos e procedimentos administrativos

Para fazer a inserção de dados neste sub controle, basta o usuário clicar no botão "Inserir", logo em seguida o sistema retornará uma tela contendo um formulário para ser preenchido. Para que a inserção seja registrada, basta o usuário clicar no botão "Gravar".

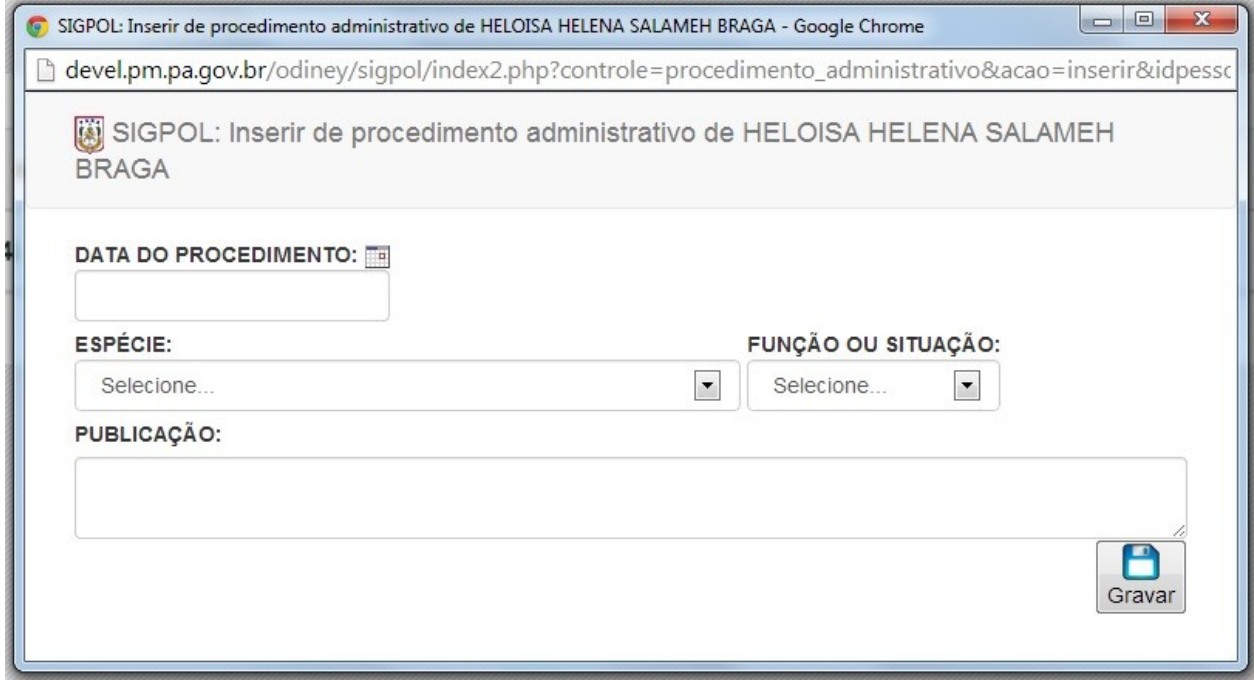

Figura 40. Tela de inserção de processos e procedimentos administrativos

Para que o usuário faça alterações em dados já cadastrados no sub controle, basta clicar no botão "Alterar" e fazer as alterações no registro. Após as alterações serem feitas, o usuário deverá clicar no botão "Gravar" para que as informações sejam salvas.

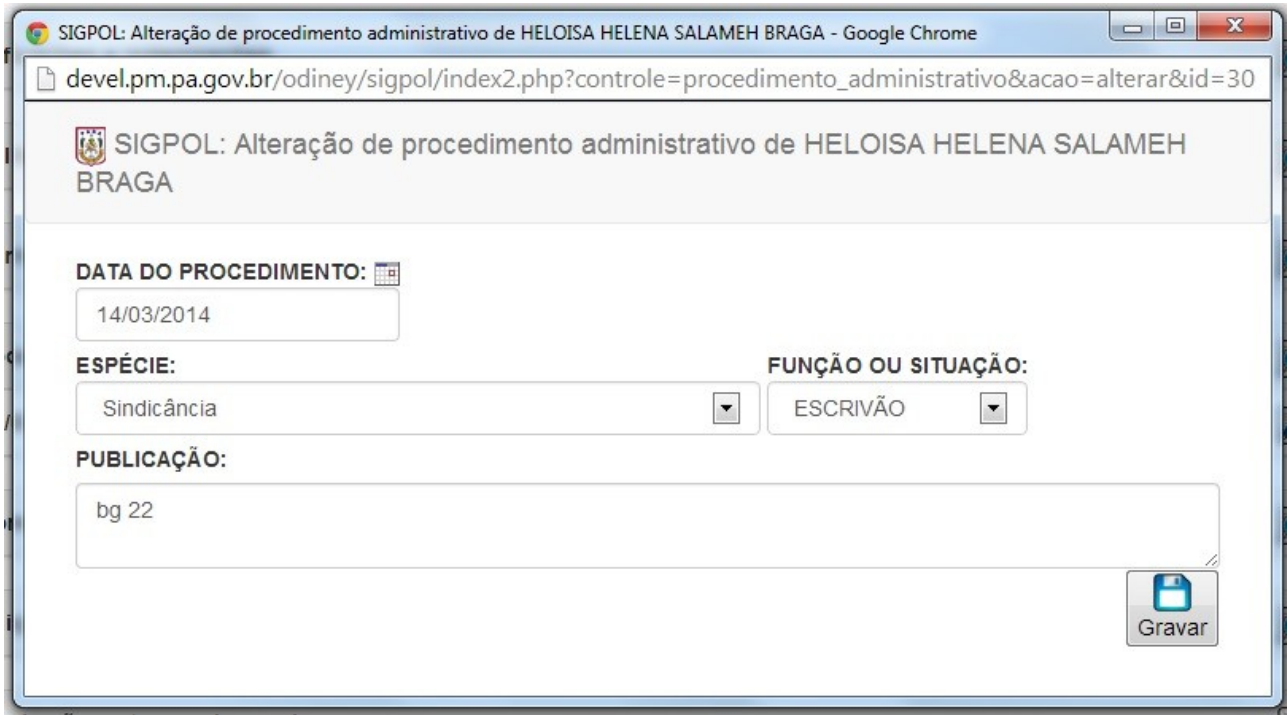

Figura 41. Tela de alteração de movimentações

Por fim, caso o usuário necessite fazer a exclusão de algum dado já registrado no sub controle, basta clicar no botão "Excluir".

### **XIV – Promoções**

Para a visualização dos dados deste sub controle, basta o usuário clicar no botão "Visualizar".

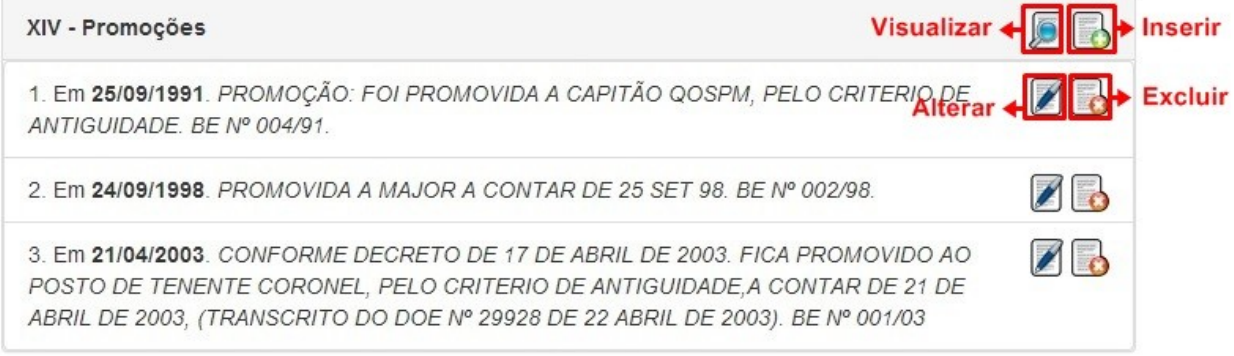

Figura 42. Visualização de Promoções

Para fazer a inserção de dados neste sub controle, basta o usuário clicar no botão "Inserir", logo em seguida o sistema retornará uma tela contendo um formulário para ser preenchido. Para que a inserção seja registrada, basta o usuário clicar no botão "Gravar".

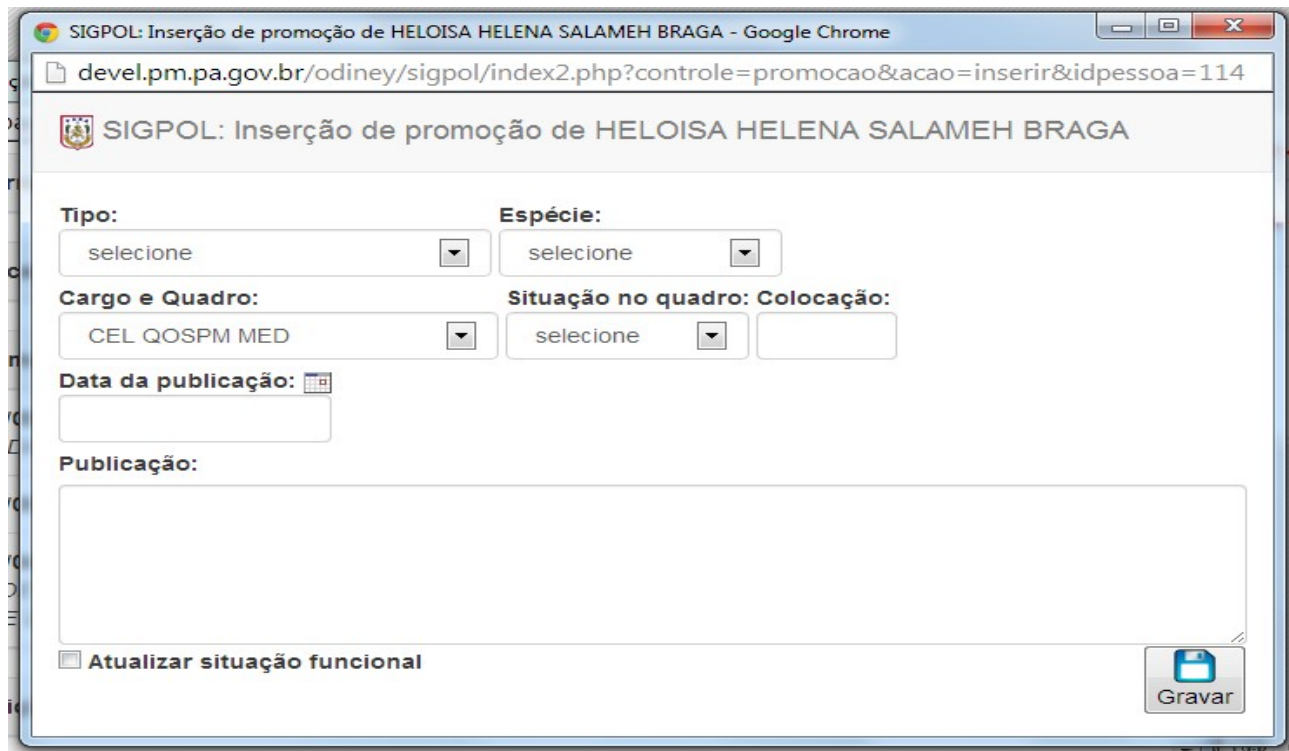

Figura 43. Tela de inserção de promoção

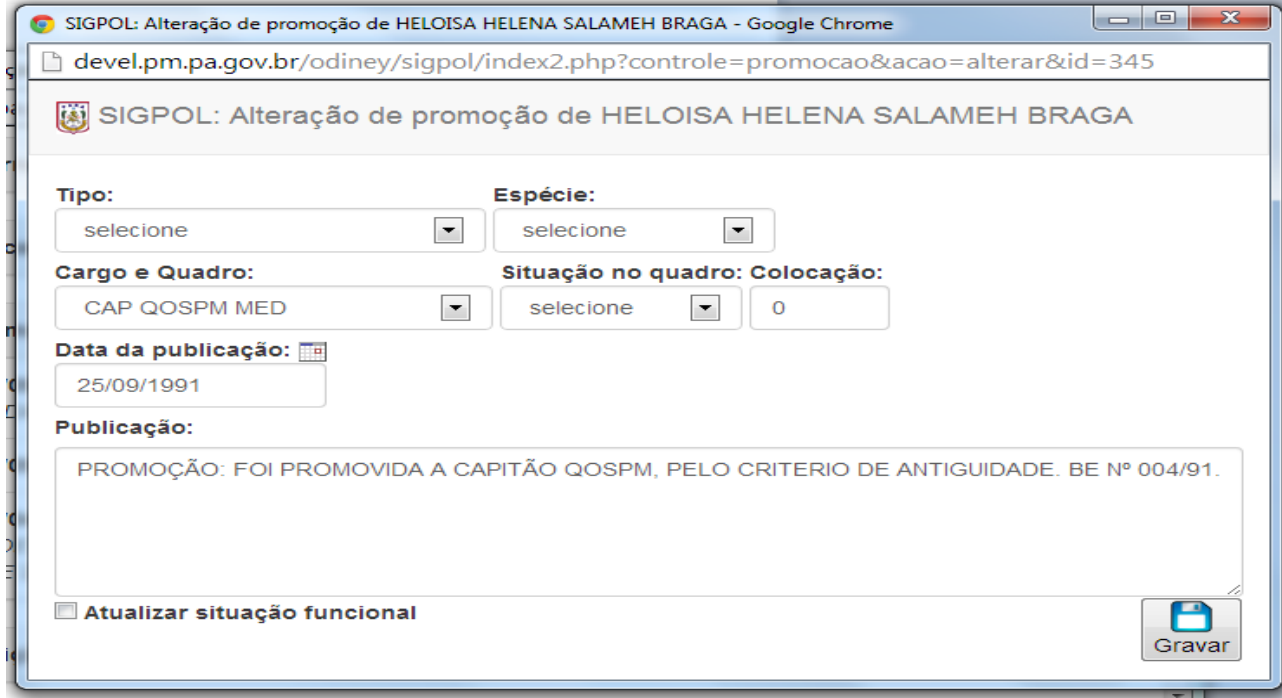

Figura 44. Tela de alteração de promoções

### **XV – Punições disciplinares**

Para a visualização dos dados deste sub controle, basta o usuário clicar no botão "Visualizar".

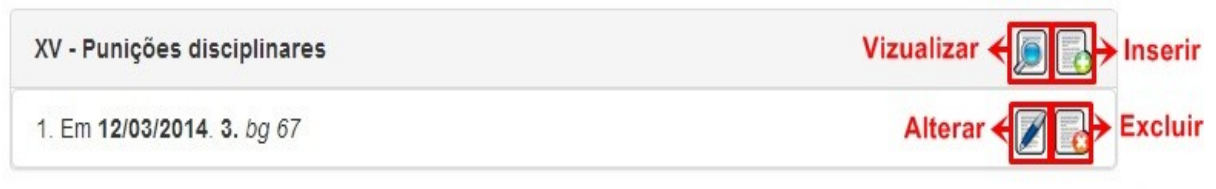

Figura 45. Visualização de punições disciplinares

Para fazer a inserção de dados neste sub controle, basta o usuário clicar no botão "Inserir", logo em seguida o sistema retornará uma tela contendo um formulário para ser preenchido. Para que a inserção seja registrada, basta o usuário clicar no botão "Gravar".

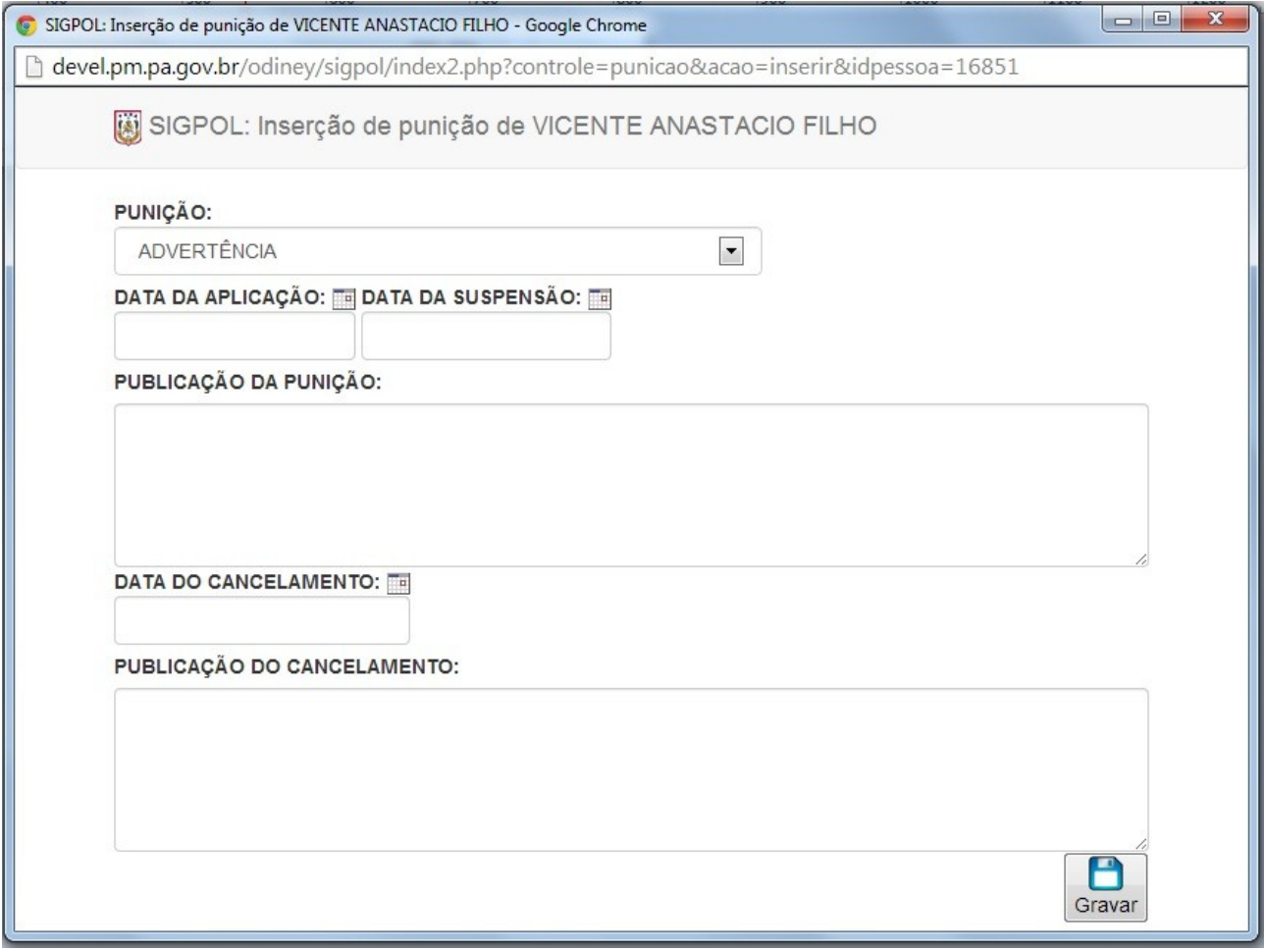

Figura 46. Tela de inserção de punições disciplinares

Para que o usuário faça alterações em dados já cadastrados no sub controle, basta clicar no botão "Alterar" e fazer as alterações no registro. Após as alterações serem feitas, o usuário deverá clicar no botão "Gravar" para que as informações sejam salvas.

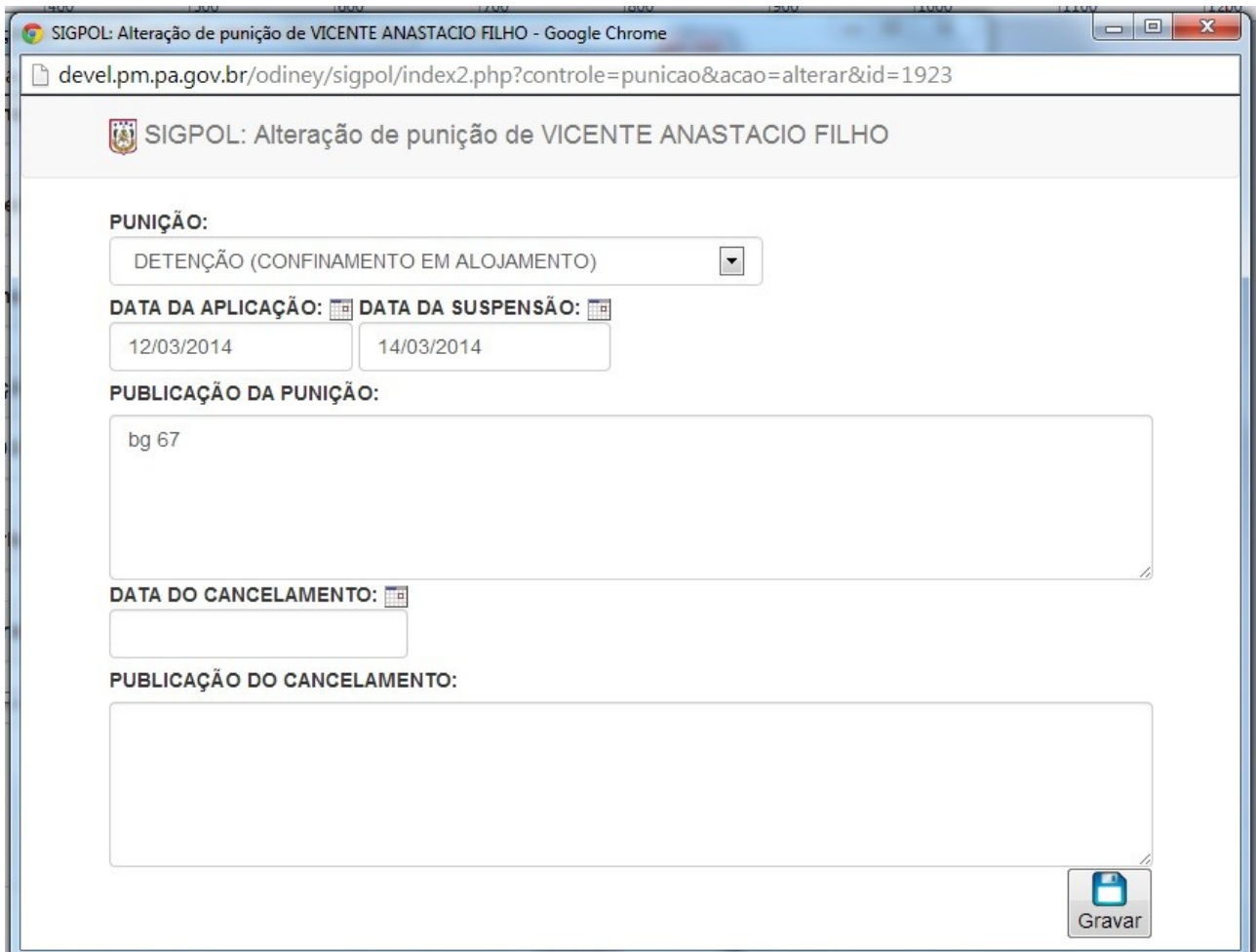

Figura 47. Tela de alteração de punições disciplinares

Por fim, caso o usuário necessite fazer a exclusão de algum dado já registrado no sub controle, basta clicar no botão "Excluir".

### **XVI – Averbações e tempo de serviço**

Para a visualização dos dados deste sub controle, basta o usuário clicar no botão "Visualizar".

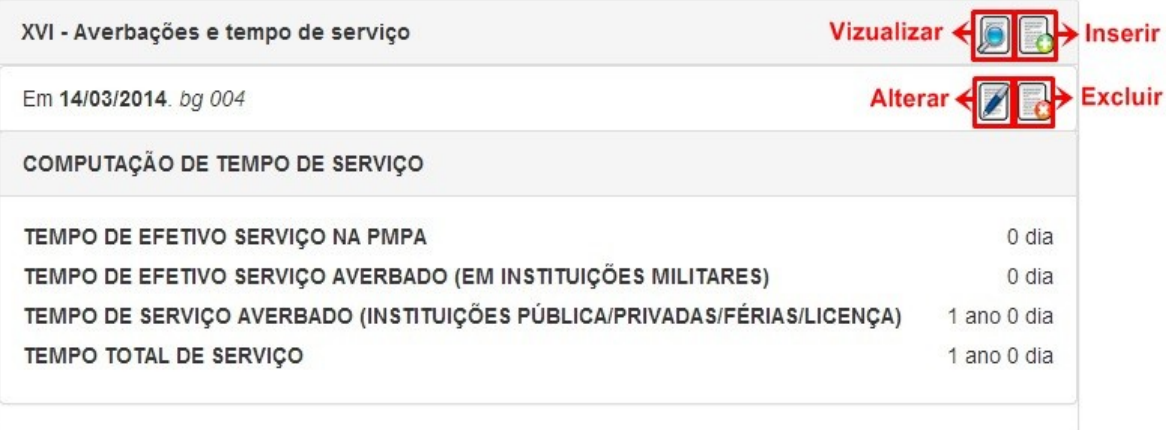

Figura 48. Visualização de averbações e tempo de serviço

Para fazer a inserção de dados neste sub controle, basta o usuário clicar no botão "Inserir", logo em seguida o sistema retornará uma tela contendo um formulário para ser preenchido. Para que a inserção seja registrada, basta o usuário clicar no botão "Gravar".

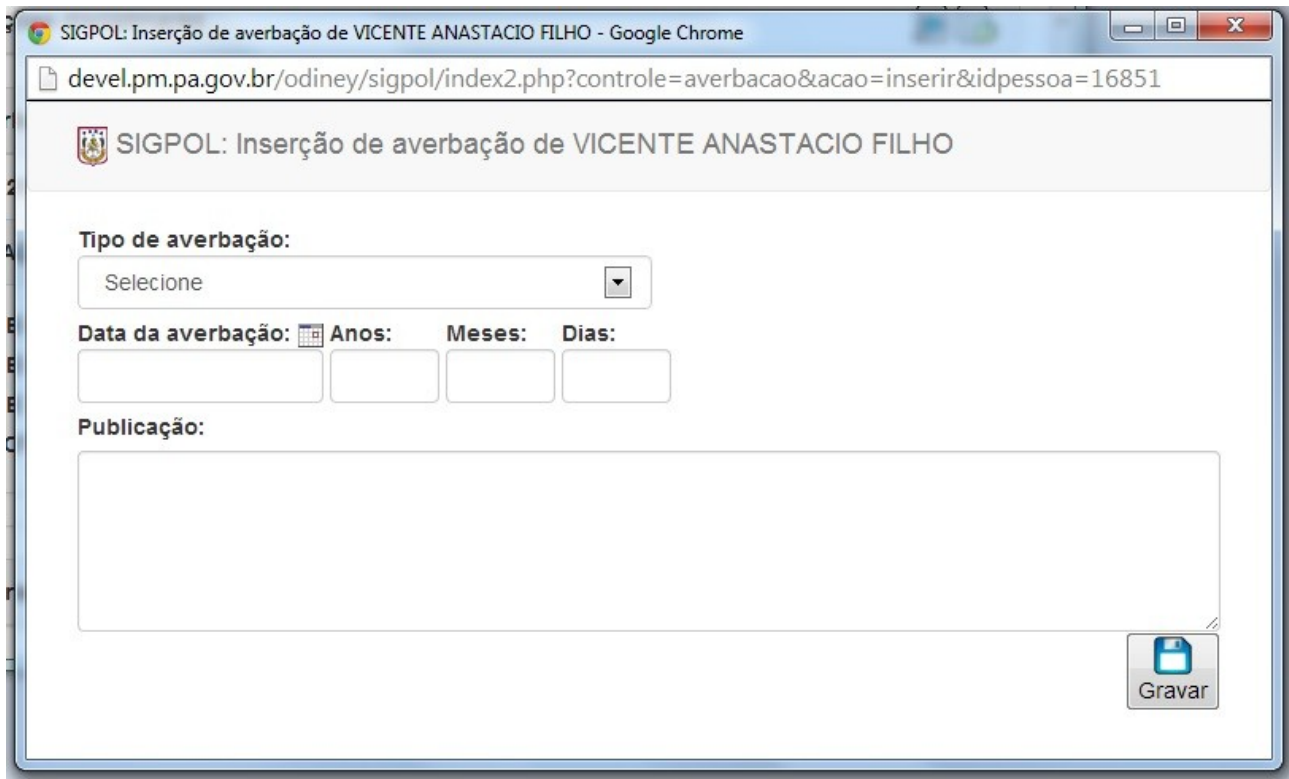

Figura 49. Tela de inserção de Averbações e tempo de serviço

Para que o usuário faça alterações em dados já cadastrados no sub controle, basta clicar no botão "Alterar" e fazer as alterações no registro. Após as alterações serem feitas, o usuário deverá clicar no botão "Gravar" para que as informações sejam salvas.

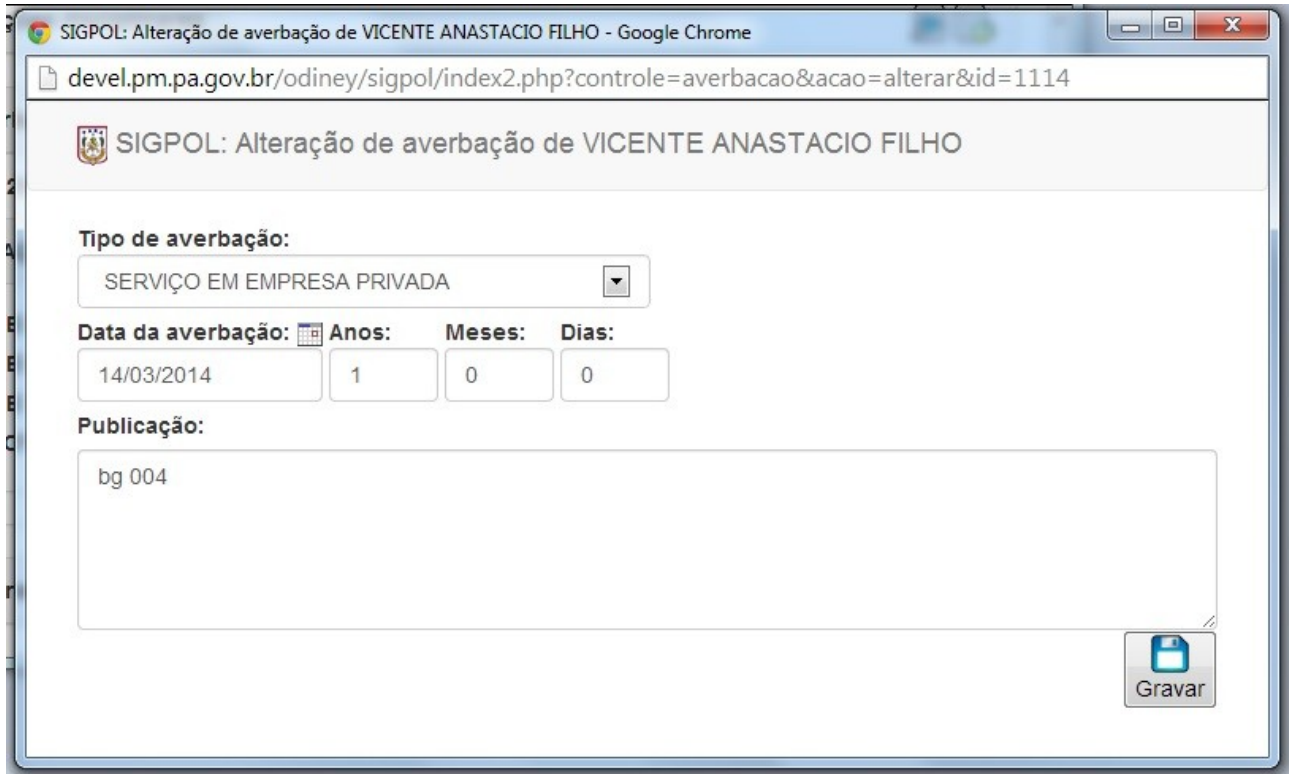

Figura 50. Tela de alteração de Averbações e tempo de serviço

Por fim, caso o usuário necessite fazer a exclusão de algum dado já registrado no sub controle, basta clicar no botão "Excluir".

### **XVII – Outras informações**

Para a visualização dos dados deste sub controle, basta o usuário clicar no botão "Visualizar".

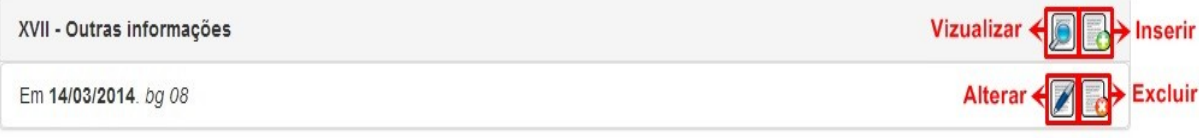

Figura 51. Visualização de outras informações

Para fazer a inserção de dados neste sub controle, basta o usuário clicar no botão "Inserir", logo em seguida o sistema retornará uma tela contendo um formulário para ser preenchido. Para que a inserção seja registrada, basta o usuário clicar no botão "Gravar".

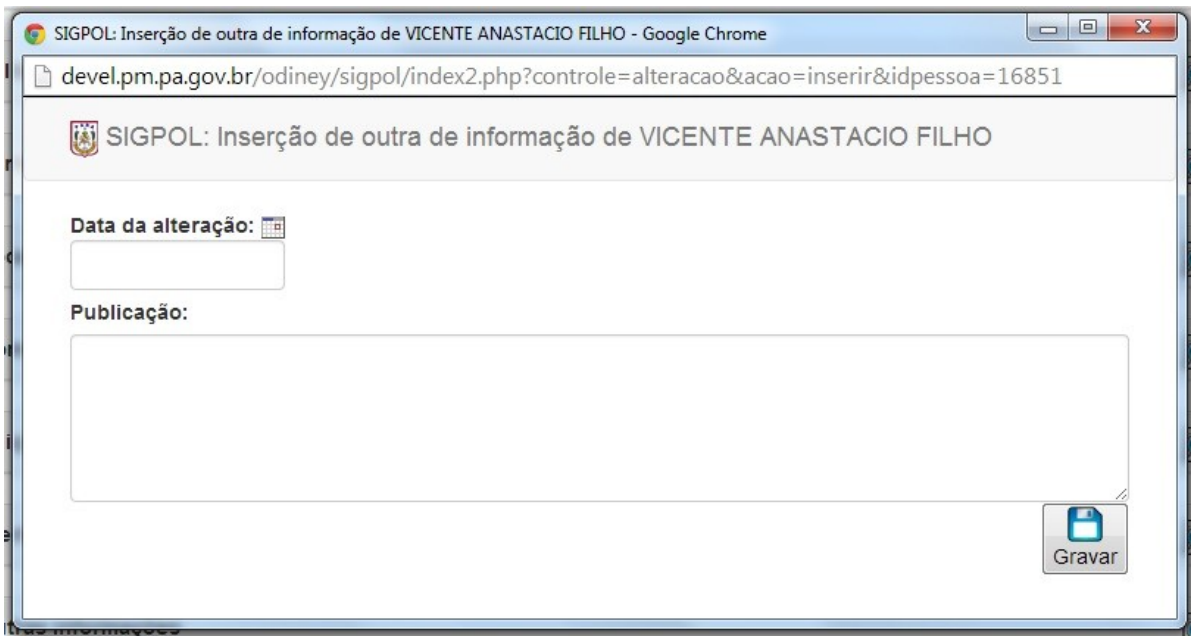

Figura 52. Tela de inserção de Outras informações

Para que o usuário faça alterações em dados já cadastrados no sub controle, basta clicar no botão "Alterar" e fazer as alterações no registro. Após as alterações serem feitas, o usuário deverá clicar no botão "Gravar" para que as informações sejam salvas.

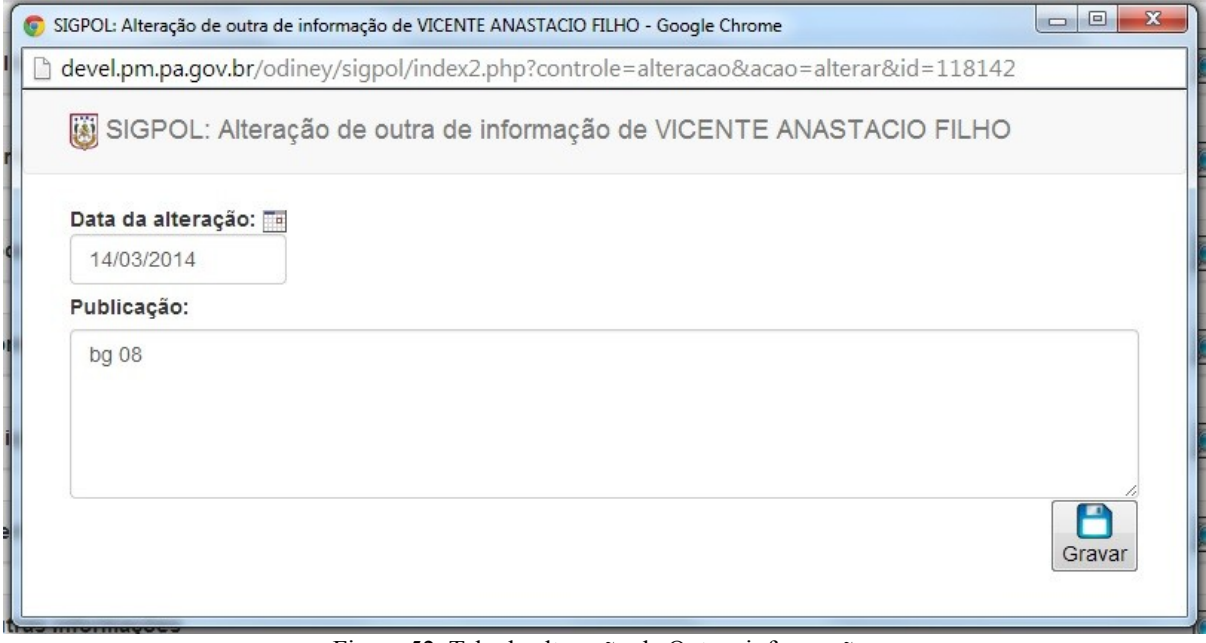

Figura 52. Tela de alteração de Outras informações

Por fim, caso o usuário necessite fazer a exclusão de algum dado já registrado no sub controle, basta clicar no botão "Excluir".

Após as informações do usuário terem sido alteradas corretamente, salve-as clicando no botão "Gravar".

**PASSO 02.4:** Para fazer a exclusão de um usuário registrado no sistema, basta clicar no botão "Excluir" ( $\Box$ ). Após o botão ser clicado, o sistema retornará um aviso de confirmação. Para confirmar a exclusão, deve-se clicar em "OK":

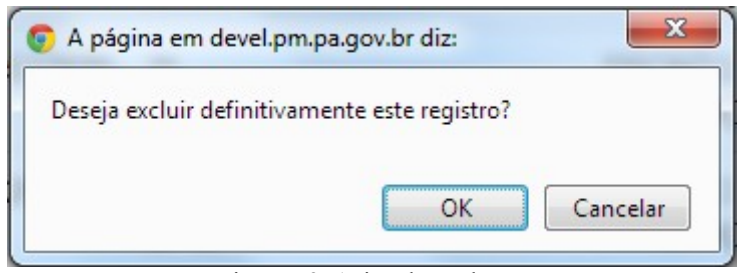

Figura 53. Aviso de exclusão

**PASSO 02.5:** Para visualizar as informações de um usuário já registrado, basta clicar no botão "Exibir" ( ).

### **Controlar quadros**

**PASSO 03:** Ao clicar no submenu "Controlar quadros", o usuário será direcionado para a tela de busca de quadros, conforme imagem abaixo:

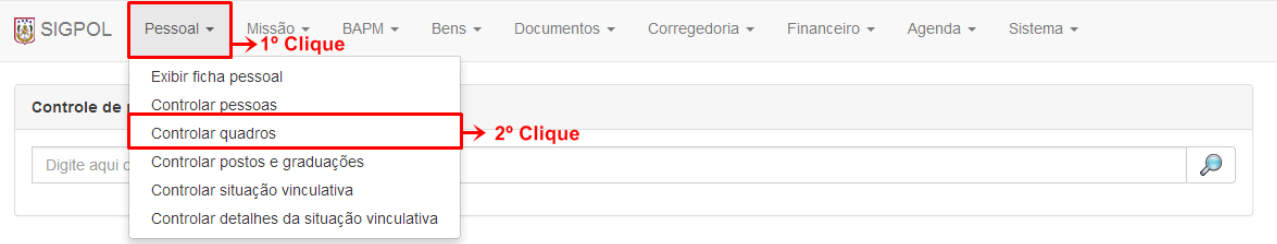

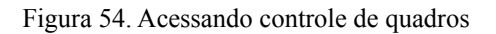

**PASSO 03.1:** Para listar todos os quadros cadastrados no sistema, basta clicar no campo "Digite" aqui o que deseja encontrar" e logo em seguida apertar a tecla "espaço" do seu teclado e finalmente clique no botão "Pesquisar", como mostra a imagem abaixo:

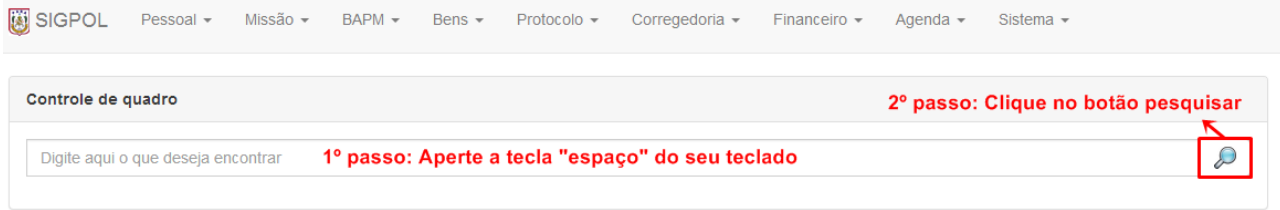

Figura 55. Listando todos os quadros registrados no sistema

A busca também pode ser feita digitando o nome do quadro, em seguida clicar no botão "Pesquisar", como mostra a imagem abaixo:

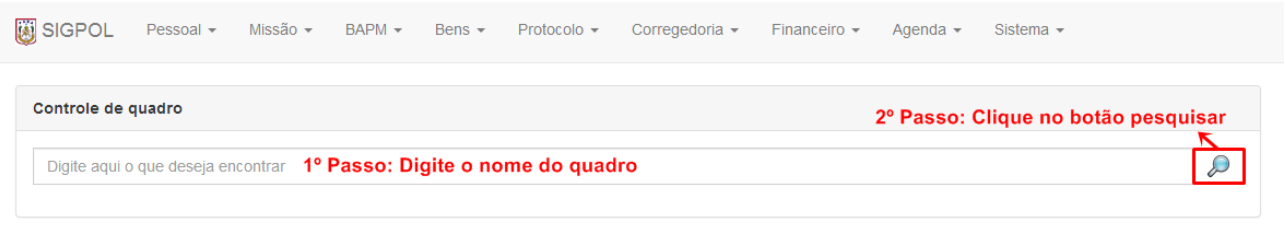

Figura 56. Buscando individualmente por um quadro

**PASSO 03.2:** Para fazer a inserção de um novo quadro, basta clicar no botão "Inserir" ( ). Após a execução desta ação, o sistema retornará a seguinte tela, contendo um campo para ser preenchido:

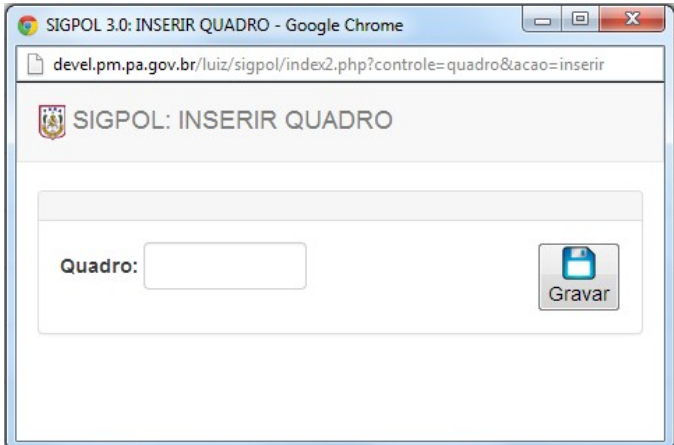

Figura 57. Tela de inserção de quadro

Após o campo ser preenchido corretamente, salve o novo quadro clicando no botão "Gravar".

**PASSO 03.3:** Para alterar um quadro já cadastrado, basta clicar no botão "Alterar" ( O sistema retornará a tela abaixo, contendo o nome do quadro já registrado no sistema:

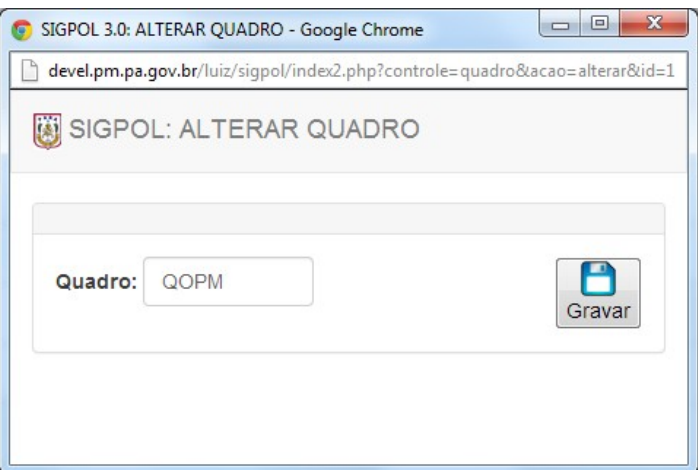

Figura 58. Tela de alteração de quadro

Após o quadro ter sido alterado corretamente, salve as novas informações clicando no botão "Gravar".

#### **Controlar postos e graduações**

**PASSO 04:** Ao clicar no submenu "Controlar postos e graduações", o usuário será direcionado para a tela de busca de posto/graduação, conforme imagem abaixo:

| SIGPOL      | Pessoal $\sim$<br>Missão <del>-</del> BAPM -<br>→ 1º clique<br>Bens $-$                                       | Documentos $\sim$       | Corregedoria $\sim$<br>Financeiro $\sim$ | Agenda $\sim$ | Sistema $\sim$ |   |
|-------------|----------------------------------------------------------------------------------------------------|-------------------------|------------------------------------------|---------------|----------------|---|
| Controle de | Exibir ficha pessoal<br>Controlar pessoas<br>Controlar quadros                                                |                         |                                          |               |                |   |
| Digite aqui | Controlar postos e graduações<br>Controlar situação vinculativa<br>Controlar detalhes da situação vinculativa | $\rightarrow$ 2° clique |                                          |               |                | ∼ |

Figura 59. Acessando controle de postos e graduações

**PASSO 04.1:** Para listar os postos/graduações cadastrados no sistema, basta clicar no campo "Digite aqui o que deseja encontrar" e logo em seguida aperte a tecla "espaço" do seu teclado e finalmente clique no botão "Pesquisar", como mostra a imagem abaixo:

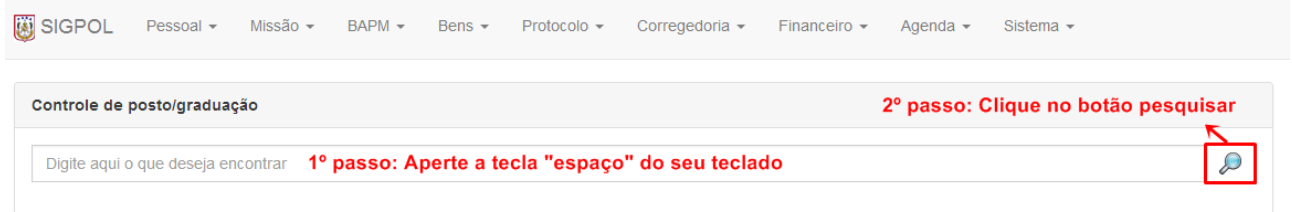

Figura 60. Listando todos os postos e graduações

A busca também pode ser feita digitando o nome do posto/graduação, clicando em seguida no botão "Pesquisar", como mostra a imagem abaixo:

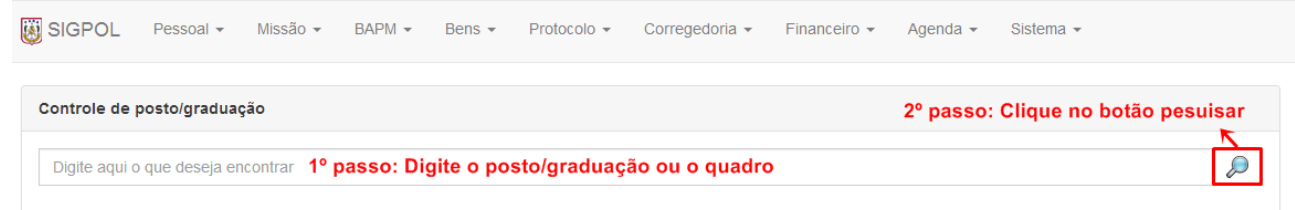

Figura 61. Listando postos e graduações individualmente

**PASSO 04.2:** Para fazer a inserção de um novo posto/graduação, basta clicar no botão "Inserir" ( ), logo após o botão ser clicado, o sistema retornará a seguinte tela, contendo um campo para ser preenchido:

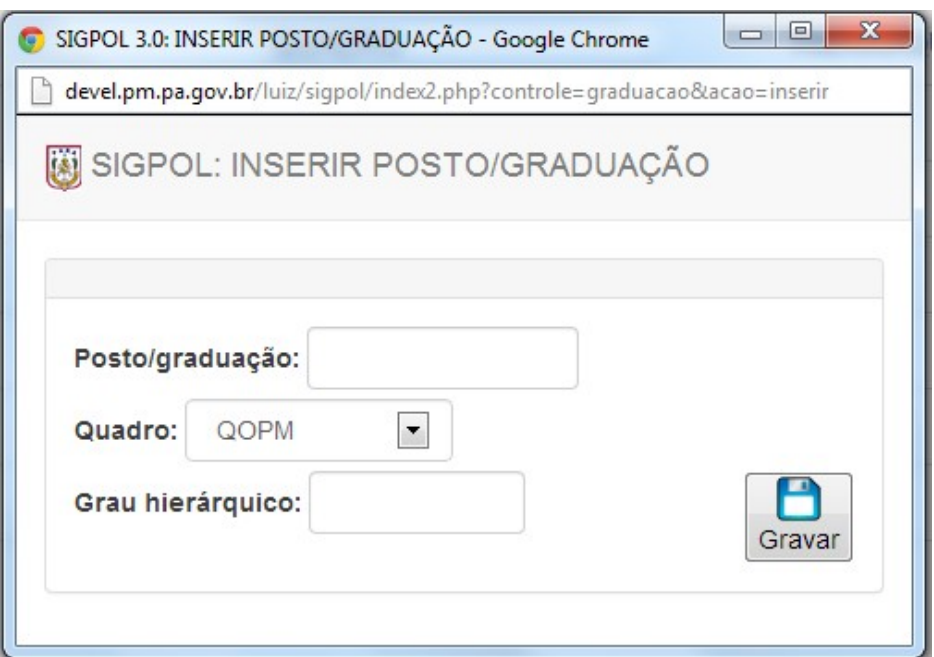

Figura 62. Tela de inserção de posto/graduação

PASSO 04.3: Para alterar um posto/graduação já cadastrado, basta clicar no botão "Alterar" logo após o botão ser clicado, o sistema retornará a seguinte tela, contendo as informações já registradas no sistema:

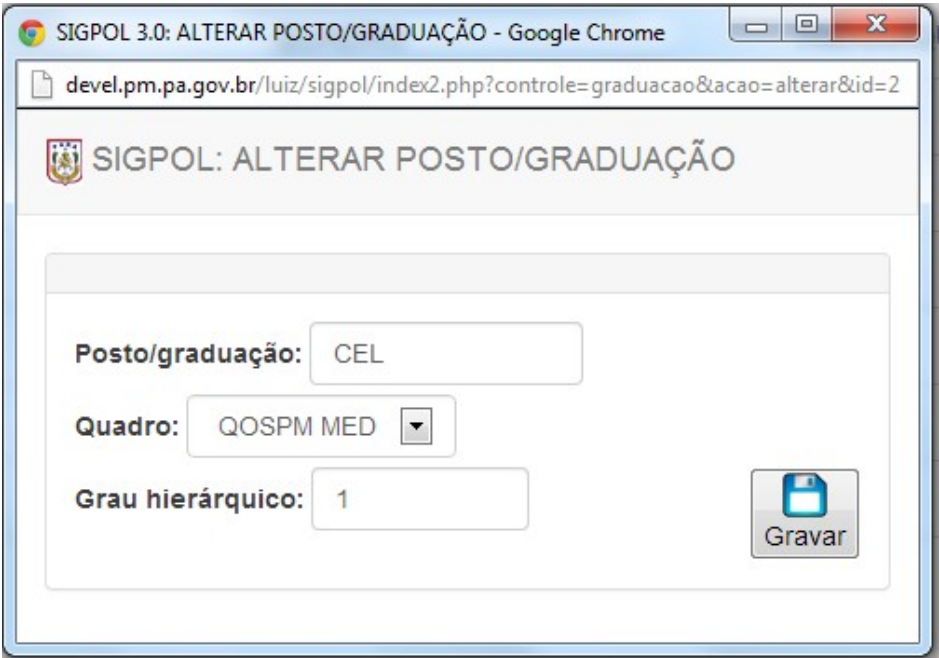

Figura 63. Tela de alteração de posto/graduação

Após o posto/graduação ter sido alterado corretamente, salve as informações clicando no botão "Gravar".

#### **Controlar situação vinculativa**

**PASSO 05:** Ao clicar no submenu "Controlar situação vinculativa", o usuário será direcionado para a tela de busca de controle de situação vinculativa, conforme imagem abaixo:

| SIGPOL        | Pessoal $\sim$<br>Missão – BAPM –<br>→ 1º Clique<br>Bens $-$ | Documentos $\sim$       | Corregedoria $\sim$ | Financeiro $\sim$ | Agenda $\sim$ | Sistema $\sim$ |                       |  |
|---------------|--------------------------------------------------------------|-------------------------|---------------------|-------------------|---------------|----------------|-----------------------|--|
|               | Exibir ficha pessoal                                         |                         |                     |                   |               |                |                       |  |
| Controle de   | Controlar pessoas                                            |                         |                     |                   |               |                |                       |  |
|               | Controlar quadros                                            |                         |                     |                   |               |                |                       |  |
| Digite aqui d | Controlar postos e graduações                                |                         |                     |                   |               |                | $\overline{\partial}$ |  |
|               | Controlar situação vinculativa                               | $\rightarrow$ 2° Clique |                     |                   |               |                |                       |  |
|               | Controlar detalhes da situação vinculativa                   |                         |                     |                   |               |                |                       |  |

Figura 64. Acessando situação vinculativa

**PASSO 05.1:** Para listar as situações vinculativas cadastradas no sistema, basta clicar no campo "Digite aqui o que deseja encontrar" e logo em seguida apertar a tecla "espaço" do seu teclado e finalmente clicar no botão "Pesquisar", como mostra a imagem abaixo:

| SIGPOL | Pessoal $\sim$                 | Missão - BAPM - Bens - |  | Protocolo $\sim$ | Corregedoria $\sim$                                                                        | Financeiro $\sim$ | Agenda $\sim$ | Sistema $\sim$                      |  |
|--------|--------------------------------|------------------------|--|------------------|--------------------------------------------------------------------------------------------|-------------------|---------------|-------------------------------------|--|
|        | Controlar situação vinculativa |                        |  |                  |                                                                                            |                   |               | 2º passo: Clique no botão pesquisar |  |
|        |                                |                        |  |                  | Digite aqui o que deseja encontrar <b>1º passo: Aperte a tecla "espaço" do seu teclado</b> |                   |               |                                     |  |

Figura 65. Listando todas as situações vinculativas

A busca também pode ser feita digitando a situação vinculativa, e em seguida, clicando no botão "Pesquisar", como mostra a imagem abaixo:

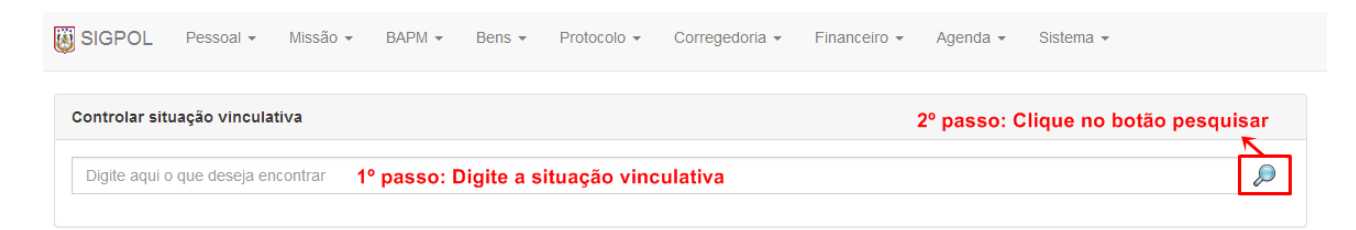

Figura 66. Buscando situações vinculativas individualmente

**PASSO 05.2:** Para fazer a inserção de uma nova situação vinculativa, basta clicar no botão "Inserir"

( ), logo após o botão ser clicado, o sistema retornará a seguinte tela, contendo um campo para ser preenchido:

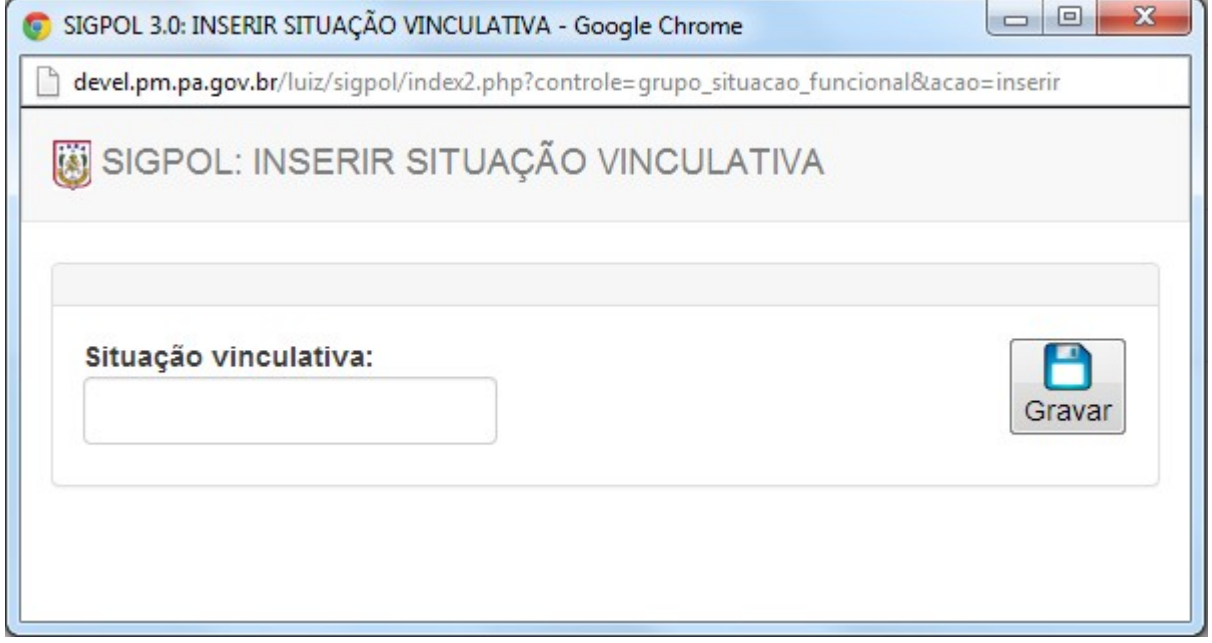

Figura 67. Tela de inserção de situação vinculativa

Para salvar as informações, basta o usuário clicar no botão "Gravar".

**PASSO 05.3:** Para alterar uma situação vinculativa já cadastrada, basta clicar no botão "Alterar" (

), logo após o botão ser clicado, o sistema retornará a seguinte tela, contendo a situação já registrada no sistema:

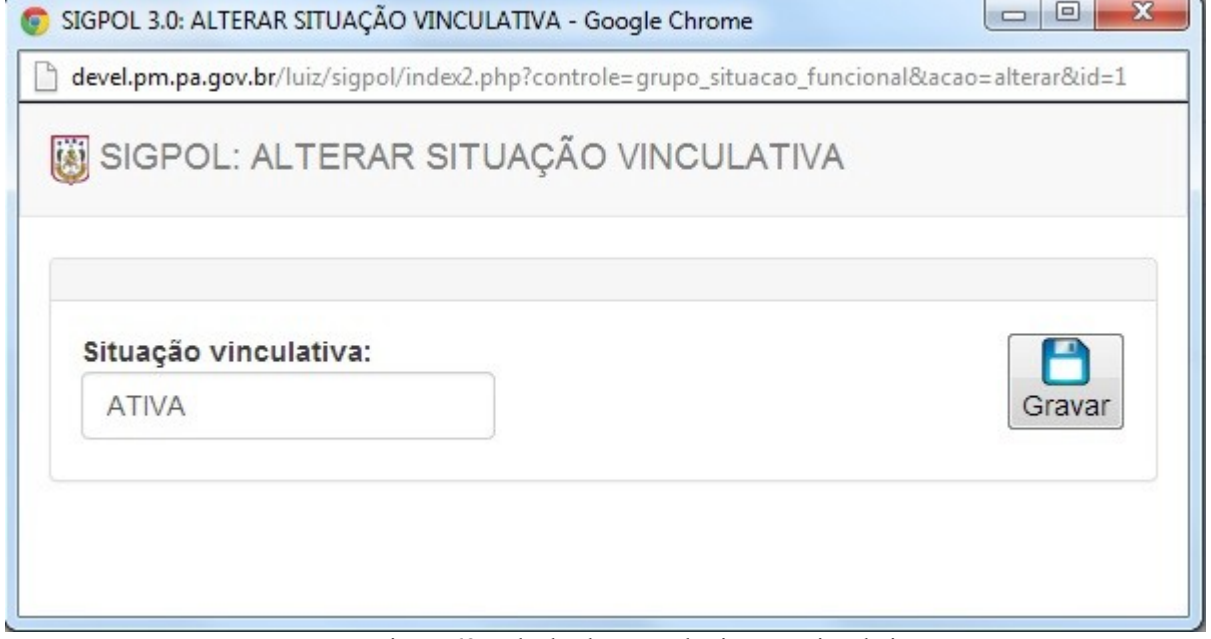

Figura 68. Tela de alteração de situação vinculativa

Salve as informações recém modificadas com apenas um clique no botão "Gravar".

#### **Controlar detalhes da situação vinculativa**

**PASSO 06:** Ao clicar no submenu "Controlar detalhes da situação vinculativa", o usuário será direcionado para a tela de busca de controle de detalhes da situação vinculativa, conforme imagem abaixo:

| <b>蘭 SIGPOL</b>                                | Pessoal $\sim$<br>Missão <del>+</del> BAPM +<br>Bens $\sim$ | Documentos $\sim$       | Corregedoria - | Financeiro $-$ | Agenda $\sim$ | Sistema $\sim$ |   |
|------------------------------------------------|-------------------------------------------------------------|-------------------------|----------------|----------------|---------------|----------------|---|
|                                                | Exibir ficha pessoal                                        |                         |                |                |               |                |   |
| Controle de                                    | Controlar pessoas                                           |                         |                |                |               |                |   |
|                                                | Controlar quadros                                           |                         |                |                |               |                |   |
| Controlar postos e graduações<br>Digite aqui d |                                                             |                         |                |                |               |                | D |
|                                                | Controlar situação vinculativa                              |                         |                |                |               |                |   |
|                                                | Controlar detalhes da situação vinculativa                  | $\rightarrow$ 2° Clique |                |                |               |                |   |

Figura 69. Acessando controle de detalhes da situação vinculativa

**PASSO 06.1:** Para listar todos os detalhes das situações vinculativas cadastradas no sistema, basta clicar no campo "Digite aqui o que deseja encontrar" e logo em seguida aperte a tecla "espaço" do seu teclado e finalmente clique no botão "Pesquisar", como mostra a imagem abaixo:

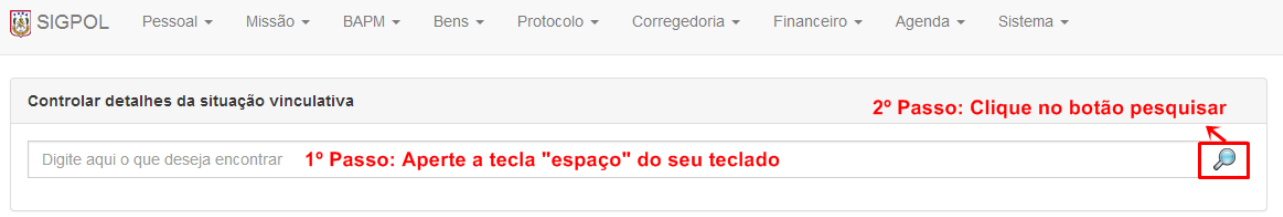

Figura 70. Listando todas as situações registradas

A busca também pode ser feita digitando a situação vinculativa ou a situação funcional, e em seguida, clicar no botão "Pesquisar", como mostra a imagem abaixo:

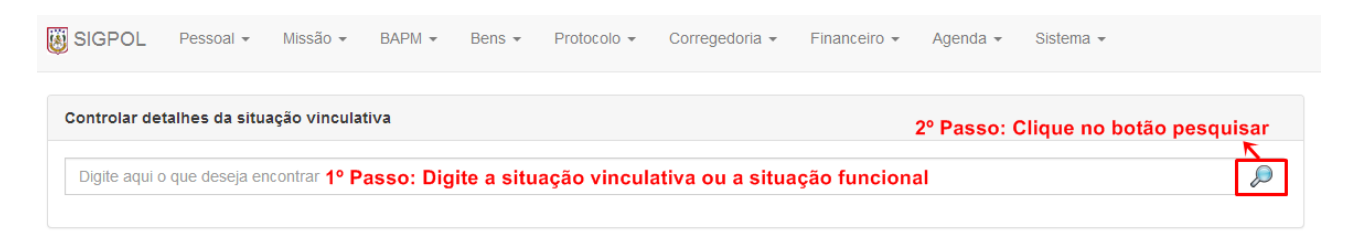

Figura 71. Buscando situações individualmente

**PASSO 06.2:** Para fazer a inserção de um novo detalhe da situação vinculativa, basta clicar no botão "Inserir" ( ), assim, a seguinte tela será exibida, contendo o formulário para ser preenchido:

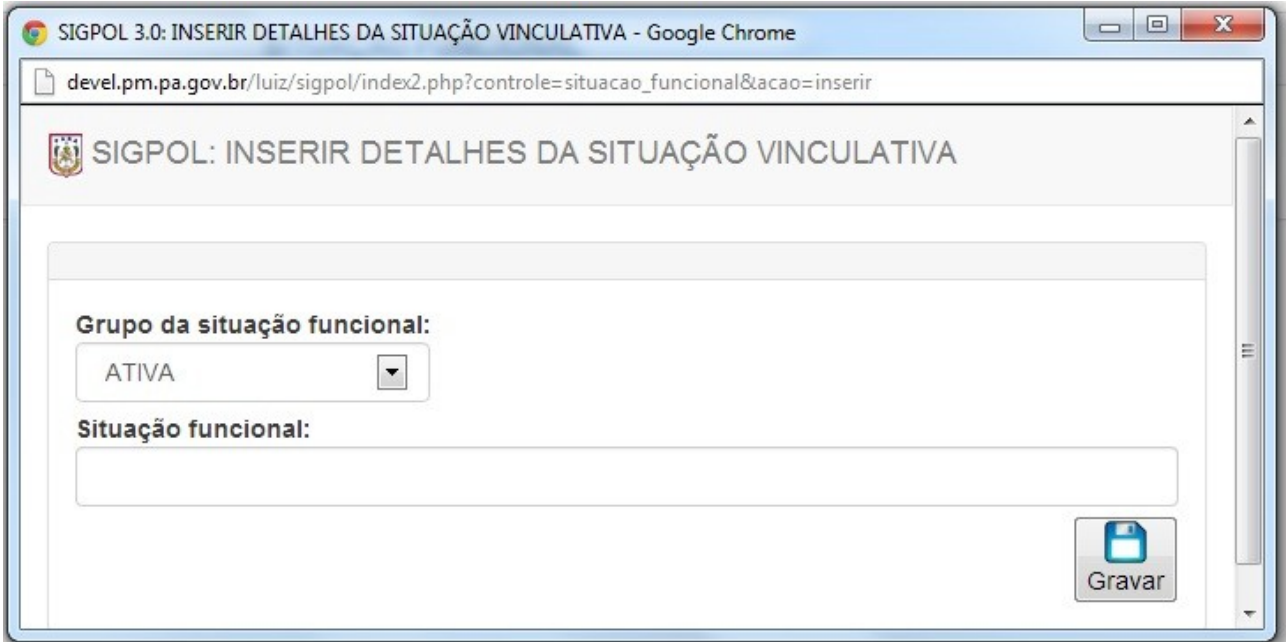

Figura 72. Tela de inserção de detalhes da situação vinculativa

Após o formulário ser preenchido corretamente, salve as informações clicando no botão "Gravar".

**PASSO 06.3:** Para alterar um detalhe da situação vinculativa já cadastrada, basta clicar no botão "Alterar" ( ), logo após o botão ser clicado, o sistema retornará a seguinte tela, contendo a situação já registrada no sistema:

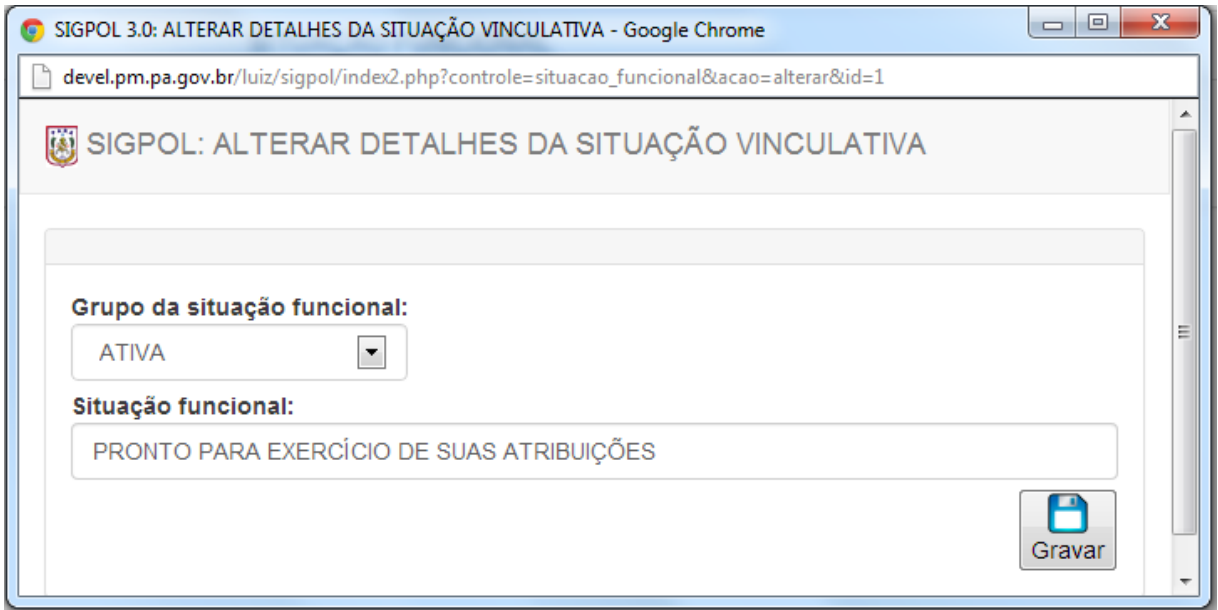

Figura 73. Tela de alteração de detalhes da situação vinculativa

Após a situação vinculativa ter sido alterada corretamente, salve-a clicando no botão "Gravar".

Obs: Recomenda-se o uso dos navegadores *Google Chrome* **Computer Constant Constant Constant Constant Constant Constant Constant Constant Constant Constant Constant Constant Constant Constant Constant Constant Constant Con** 

quando o acesso for realizado via *smartphones*, *tablets* ou celulares, para que ocorra o redimensionamento automático das páginas.

O

O Centro de Informática e Telecomunicações da Polícia Militar do Pará, agradece a todos que tomaram conhecimento deste Tutorial, o qual foi elaborado e dedicado aos nossos policiais militares com o intuito de divulgar e difundir o uso do SIGPOL, rumo a um futuro melhor para nossos policiais e consequente melhoria de nossa função junto à sociedade paraense.

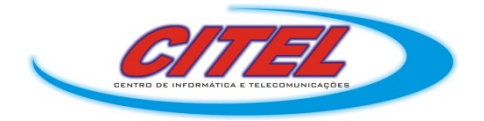

Para dúvidas ou sugestões, contate-nos pelo telefone (91) 3277-5475 ou e-mail: *citel@pm.pa.gov.br*